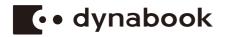

# **User's Manual**

**PORTEGE X30W-J** 

# **Table of Contents**

| Chapter 1 | Legal, Regulatory, and Safety                             |
|-----------|-----------------------------------------------------------|
|           | Copyright, Disclaimer and Trademarks1-1                   |
|           | Regulatory Information1-2                                 |
|           | Video Standard Notice1-10                                 |
|           | OpenSSL Toolkit License Issues1-10                        |
|           | FreeType License Issues1-12                               |
|           | ENERGY STAR® Program                                      |
|           | Disposing of the computer and the computer's battery 1-16 |
|           | General Precautions1-17                                   |
|           | Safety Icons1-20                                          |
| Chapter 2 | Getting Started                                           |
|           | Equipment checklist 2-1                                   |
|           | Conventions                                               |
|           | Using your computer for the first time                    |
|           | Getting to know Windows 2-9                               |
|           | Turning off the power2-11                                 |
|           | System Recovery 2-15                                      |
| Chapter 3 | The Grand Tour                                            |
|           | Front with the display closed 3-1                         |
|           | Left side 3-1                                             |
|           | Right side 3-3                                            |
|           | Back                                                      |
|           | Underside 3-4                                             |
|           | Front with the display open3-5                            |
|           | Magnets location 3-9                                      |
|           | Internal Hardware Components 3-10                         |
|           | Power Condition Descriptions 3-11                         |
| Chapter 4 | Operating Basics                                          |
|           | Operating in Tablet Mode 4-1                              |
|           | Using the Touch Screen 4-2                                |
|           | Using the Touch Pad 4-3                                   |
|           | Using the Stylus Pen 4-5                                  |
|           | The Keyboard 4-9                                          |
|           | Using the Fingerprint Sensor 4-11                         |
|           | Battery 4-13                                              |

|           | Memory media                         | 4-17 |
|-----------|--------------------------------------|------|
|           | HDMI <sup>™</sup> out port           | 4-20 |
|           | Wireless WAN device                  | 4-21 |
|           | GPS Function                         | 4-22 |
|           | USB Type-C™ Adapters                 | 4-23 |
|           | Wireless display                     | 4-27 |
|           | Security lock                        | 4-28 |
|           | Optional Accessories                 | 4-28 |
|           | Sound System and Video mode          |      |
| Chapter 5 | Utilities and Advanced Usage         |      |
|           | Utilities and Applications           | 5-1  |
|           | Special features                     | 5-8  |
| Chapter 6 | Troubleshooting                      |      |
|           | Problem-solving process              | 6-1  |
|           | Hardware and system checklist        |      |
|           | Technical support                    | 6-15 |
| Chapter 7 | Appendix                             |      |
|           | Specifications                       |      |
|           | AC Power Cord and Connectors         |      |
|           | Information for Wireless Devices     |      |
|           | Information about Intel® AMT         |      |
|           | Accessibility                        |      |
|           | Ease of Access for Dynabook notebook |      |
|           | Legal Footnotes                      |      |
|           | Index                                |      |

# **Chapter 1**

# Legal, Regulatory, and Safety

This chapter states the legal, regulatory, and safety information applicable to your computers.

# Copyright, Disclaimer and Trademarks Copyright

© 2020 Dynabook Inc. All Rights Reserved. Under the copyright laws, this manual cannot be reproduced in any form without the prior written permission of Dynabook Inc. No patent liability is assumed, with respect to the use of the information contained herein.

First edition September 2020

Copyright authority for music, movies, computer programs, databases and other intellectual property covered by copyright laws belongs to the author or to the copyright owner. Copyrighted material can be reproduced only for personal use or use within the home. Any other use beyond that stipulated above (including conversion to digital format, alteration, transfer of copied material and distribution on a network) without the permission of the copyright owner is a violation of copyright or author's rights and is subject to civil damages or criminal action. Comply with copyright laws in making any reproduction from this manual.

#### **Disclaimer**

This manual has been validated and reviewed for accuracy. The instructions and descriptions it contains are accurate for your computer at the time of this manual's production. However, succeeding computers and manuals are subject to change without notice. Dynabook Inc. assumes no liability for damages incurred directly or indirectly from errors, omissions or discrepancies between the computer and the manual.

Any references in this Guide to "Dynabook " shall mean Dynabook Inc. and/or its affiliates.

#### **Trademarks**

Intel, Intel logo, Thunderbolt, Thunderbolt logo are trademarks of Intel Corporation or its subsidiaries in the United States and/or other countries.

Microsoft, Windows are either registered trademarks or trademarks of Microsoft Corporation in the United States and/or other countries.

The Bluetooth  $^{\ensuremath{\mathbb{R}}}$  word mark is a registered trademark owned by Bluetooth SIG, Inc.

The terms HDMI and HDMI High-Definition Multimedia Interface, and the HDMI Logo are trademarks or registered trademarks of HDMI Licensing Administrator, Inc. in the United States and other countries.

Dolby and the double-D symbol are registered trademarks of Dolby Laboratories. Dolby Atmos is a trademark of Dolby Laboratories.

Wi-Fi is a registered trademark of Wi-Fi Alliance.

USB Type-C<sup>™</sup> and USB-C<sup>™</sup> are trademarks of USB Implementers Forum.

All other company names, product names, and service names mentioned herein may be trademarks of their respective companies.

# **Regulatory Information**

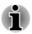

The regulatory information herein might vary. Check the ID information on the bottom of the device or box for specific information applicable to the model you purchased.

### **FCC** information

#### This device complies with FCC RF exposure requirements

This equipment has been tested and found to comply with the limits for a Class B digital device, pursuant to part 15 of the FCC rules. These limits are designed to provide reasonable protection against harmful interference in a residential installation. This equipment generates, uses and can radiate radio frequency energy and, if not installed and used in accordance with the instructions, may cause harmful interference to radio communications. However, there is no guarantee that interference will not occur in a particular installation. If this equipment does cause harmful interference to radio or television reception, which can be determined by turning the equipment off and on, the user is encouraged to try to correct the interference by one or more of the following measures:

- Reorient or relocate the receiving antenna.
- Increase the separation between the equipment and receiver.
- Connect the equipment into an outlet on a circuit different from that to which the receiver is connected.
- Consult the dealer or an experienced radio/TV technician for help.

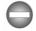

Only peripherals complying with the FCC class B limits can be attached to this equipment. Operation with non-compliant peripherals or peripherals not recommended by Dynabook is likely to result in interference to radio and TV reception. Shielded cables must be used between the external devices and the computer's Universal Serial Bus (USB 3.2 Gen1) port and Thunderbolt<sup>™</sup> 4/USB Type-C<sup>™</sup> port. Changes or modifications made to this equipment, not expressly approved by Dynabook or parties authorized by Dynabook could void the user's authority to operate the equipment.

#### FCC conditions

This device complies with part 15 of the FCC Rules. Operation is subject to the following two conditions:

- 1. This device may not cause harmful interference.
- 2. This device must accept any interference received, including interference that may cause undesired operation.

#### Contact

| Address:   | Dynabook Americas, Inc.           |  |  |
|------------|-----------------------------------|--|--|
|            | 5241 California Avenue, Suite 100 |  |  |
|            | Irvine, California, USA, 92617    |  |  |
| Telephone: | (949) 583-3000                    |  |  |

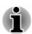

This information is only applicable for the countries/regions where it is required.

#### **California Prop 65 Warning**

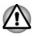

This product contains chemicals, including lead, known to the State of California to cause cancer and birth defects or other reproductive harm. **Wash hands after handling.** 

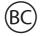

For the state of California only.

#### **Export Administration Regulation**

This document contains technical data that may be controlled under the U.S. Export Administration Regulations, and may be subject to the approval of the U.S. Department of Commerce prior to export. Any export, directly or indirectly, in contravention of the U.S. Export Administration Regulations is prohibited.

#### **EU Declaration of Conformity**

This product is carrying the CE-Mark in accordance with the related European Directives. Responsible for CE-Marking is Dynabook Europe GmbH, Stresemannallee 4b, 41460 Neuss, Germany. The complete and official EU Declaration of Conformity can be found on the web site http://emea.dynabook.com/product-conformity

on the Internet

#### **CE** compliance

Hereby, Dynabook Europe GmbH declares that the model(s) described in this manual is/are in compliance with Directive 2014/53/EU.

The full text of the EU declaration of conformity is available at the following internet address: <u>http://emea.dynabook.com/product-conformity</u>.

This product is labeled with the CE Mark in accordance with the essential requirements and other relevant provisions of the applicable European Directives, notably Radio Equipment Directive (2014/53/EU), RoHS Directive 2011/65/EU, Ecodesign Directive 2009/125/EC (ErP) and the related implementing measures.

This product and the original options are designed to observe the applicable EMC (Electromagnetic Compatibility) standards. However, Dynabook cannot guarantee that this product still observes these EMC standards if options or cables not produced by Dynabook are connected or implemented. In this case the persons who have connected/implemented those options/cables have to provide assurance that the system (PC plus options/cables) still fulfils the required standards. To avoid in general EMC problems, the following guidance should be noted:

- Only CE marked options should be connected/implemented
- Only best shielded cables should be connected

#### Working environment

This product was designed to fulfil the EMC (Electromagnetic Compatibility) requirements to be observed for so-called "Residential, commercial and light industry environments". Dynabook do not recommend the use of this product in working environments other than the above listed working environment.

For example, the following environments are not verified:

- Industrial Environments (e.g. environments where a mains voltage of 380 V three-phase is used)
- Medical Environments (according to Medical Device Directive)
- Automotive Environments
- Aircraft Environments

Any consequences resulting from the use of this product in working environments that are not verified/recommended are not the responsibility of Dynabook.

The consequences of the use of this product in non-verified working environments may be:

- Interference with other devices or machines in the near surrounding area.
- Malfunction of, or data loss from, this product caused by disturbances generated by other devices or machines in the near surrounding area.

Therefore Dynabook strongly recommend that the electromagnetic compatibility of this product should be suitably tested in all non-verified working environments before use. In the case of vehicles or aircraft, the manufacturer or airline operator respectively should be asked for permission before use of this product.

Furthermore, for general safety reasons, the use of this product in environments with explosive atmospheres is not permitted.

#### VCCI Class B Information (Japan Only)

この装置は、クラスB情報技術装置です。この装置は、家庭環境で使用することを目的としていますが、この装置がラジオやテレビジョン 受信機に近接して使用されると、受信障害を引き起こすことがあります。 取扱説明書に従って正しい取り扱いをしてください。 VCCI-B

#### **Canadian regulatory information (Canada only)**

This digital apparatus does not exceed the Class B limits for radio noise emissions from digital apparatus as set out in the Radio Interference Regulation of the Canadian Department of Communications.

Note that Canadian Department of Communications (DOC) regulations provide, that changes or modifications not expressly approved by Dynabook could void your authority to operate this equipment.

This Class B digital apparatus meets all requirements of the Canadian Interference-Causing Equipment Regulations.

Cet appareil numérique de la classe B respecte toutes les exigences du Règlement sur le matériel brouilleur du Canada.

#### **Canadian Notice**

This device complies with ISED (formerly Industry Canada) license-exempt RSS standard(s).

Operation is subject to the following two conditions: (1) this device may not cause interference, and (2) this device must accept any interference, including interference that may cause undesired operation of the device.

Le présent appareil est conforme aux CNR d'Industrie Canada applicables aux appareils radio exempts de licence. L'exploitation est autorisée aux deux conditions suivantes : (1) l'appareil ne doit pas produire de brouillage, et (2) l'appareil doit accepter tout brouillage radioélectrique subi, même si le brouillage est susceptible d'en compromettre le fonctionnement.

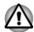

To comply with the Canadian RF exposure compliance requirements, this device and its antenna must not be co-located or operating in conjunction with any other antenna or transmitter. When operating this computer, minimum distance of 13 mm from the antenna must be maintained.

Pour être conforme aux exigences canadiennes en matière d'exposition aux fréquences radio, l'appareil et son antenne ne doivent pas être situés au même endroit qu'une autre antenne ou un autre émetteur ni fonctionner en même temps. Une distance minimale de 13 mm de l'antenne doit être maintenue durant l'utilisation de cet ordinateur.

This device is restricted to indoor use due to its operation in the 5.15 GHz to 5.25 GHz frequency range. FCC requires this product to be used indoors for frequency range 5.15 GHz to 5.25 GHz to reduce the potential for harmful interference to co-channel Mobile Satellite systems.

High power radars are allocated as primary users of the 5.25 GHz to 5.35 GHz and 5.65 GHz to 5.85 GHz bands. These radar stations can cause interference with and/or damage this device.

Les dispositifs fonctionnant dans la bande 5150-5250 MHz sont réservés uniquement pour une utilisation à l'intérieur afin de réduire les risques de brouillage préjudiciable aux systèmes de satellites mobiles utilisant les mêmes canaux.

Veuillez noter que les utilisateurs de radars de haute puissance sont désignés utilisateurs principaux (c.-à-d., qu'ils ont la priorité) pour les bandes 5250-5350 MHz et 5650-5850 MHz et que ces radars pourraient causer du brouillage et/ou des dommages aux dispositifs LAN-EL.

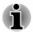

The above caution applies to products that operate with an 802.11a radio device.

La mise en garde ci-dessus ne s'applique qu'aux appareils ayant un transmetteur opérant en mode 802.11 a.

# Following information is only valid for EU-member States:

#### Information requirements Regulation EC 1275/2008

Additional information as required by Regulation (EC) 1275/2008 amended by Regulation (EU) 801/2013 implementing European Eco-Design Directive with regard to requirements for standby, off mode and networked standby electric power consumption of electrical and electronic household and office equipment can be found here: http://emea.dynabook.com/environment.

#### Disposal of products

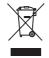

The crossed out wheeled dust bin symbol indicates that products must be collected and disposed of separately from household waste. Integrated batteries and accumulators can be disposed of with the product. They will be separated at the recycling centres.

The black bar indicates that the product was placed on the market after August 13, 2005.

By participating in the separate collection of products and batteries, you will help to assure the proper disposal of products and batteries and thus help to prevent potential negative consequences for the environment and human health.

For more detailed information about the collection and recycling programmes available in your country, please visit our website <u>http://emea.dynabook.com/environment</u> or contact your local council office or the retail outlet where you purchased the product.

#### Disposal of batteries and/or accumulators

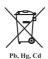

The crossed out wheeled dust bin symbol indicates that batteries and/or accumulators must be collected and disposed of separately from household waste.

If the battery or accumulator contains more than the specified values of lead (Pb), mercury (Hg), and/or cadmium (Cd) defined in the European Battery Directive, then the chemical symbols for lead (Pb), mercury (Hg) and/or cadmium (Cd) will appear below the crossed out wheeled dust bin symbol.

By participating in the separate collection of batteries, you will help to assure the proper disposal of products and batteries and thus help to prevent potential negative consequences for the environment and human health. To achieve this you should take any battery and/or accumulator to your local recycling site, or to a retail outlet or facility that offers to collect these devices for environmentally friendly disposal, ensuring that the terminal contacts are covered by non-conductive tape.

For more detailed information about the collection and recycling programmes available in your country, please visit our website <u>http://emea.dynabook.com/environment</u> or contact your local council office or the retail outlet where you purchased the product.

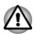

These symbols might not stick depending on the country and region where you purchased.

#### **REACH - Compliance Statement**

The European Union (EU) chemical regulation, REACH (Registration, Evaluation, Authorization and Restriction of Chemicals), entered into force on 1 June 2007, with phased deadlines to 2018.

Dynabook will meet all REACH requirements and is committed to provide our customers with information about the presence in our articles of substances included on the candidate list according to REACH regulation.

Please consult the following website

<u>http://emea.dynabook.com/environment</u> for information about the presence in our articles of substances included on the candidate list according to REACH in a concentration above 0.1 % weight by weight.

#### Following information is only for Turkey:

Disposal of products:

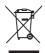

The crossed wheelie bin symbol means that this product should not be collected and disposed with other household wastes. When product become waste at the end-of-life, to protect environment and human health, it should be given to nearest collection recycling or disposal center. For more information about collection and recycling programs in your country please contact your local authority or the retailer where the product was purchased.

Dynabook meets all requirements of Turkish regulation 28300 "Restriction of the use of certain hazardous substances in electrical and electronic equipment".

#### AEEE Yönetmeliğine Uygundur

Dynabook 28300 sayılı Türkiye "Elektrikle çalışan ve elektronik ekipmanda belirli tehlikeli maddelerin kullanımıyla ilgili kısıtlama" yönetmeliği gereklerini tamamen yerine getirmektedir.

- The number of possible pixel failures of your display is defined according to ISO 9241-307 standards. If the number of pixel failures is less than this standard, they will not be counted as defect or failure.
- Battery is a consumption product, since the battery time depends on the usage of your computer. If the battery can not be charged at all, then it is a defect or failure. The changes in battery time is not a defect or failure.

#### Following information is only for India:

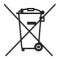

The use of this symbol indicates that this product may not be treated as household waste.

By ensuring this product is disposed of correctly, you will help prevent potential negative consequences for the environment and human health, which could otherwise be caused by inappropriate waste handling of this product.

For more detailed information about recycling of this product, please visit our website <u>https://asia.dynabook.com</u> or contact call center (1800-200-6768).

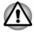

These symbols might not stick depending on the country and region where you purchased.

# **Video Standard Notice**

THIS PRODUCT IS LICENSED UNDER THE AVC, THE VC-1 AND MPEG-4 VISUAL PATENT PORTFOLIO LICENSE FOR THE PERSONAL AND NON-COMMERCIAL USE OF A CONSUMER FOR (I) ENCODING VIDEO IN COMPLIANCE WITH THE ABOVE STANDARDS ("VIDEO") AND/OR (II) DECODING AVC, VC-1 AND MPEG-4 VIDEO THAT WAS ENCODED BY A CONSUMER ENGAGED IN A PERSONAL AND NONCOMMERCIAL ACTIVITY AND/OR WAS OBTAINED FROM A VIDEO PROVIDER LICENSED BY MPEG LA TO PROVIDE SUCH VIDEO. NO LICENSE IS GRANTED OR SHALL BE IMPLIED FOR ANY OTHER USE. ADDITIONAL INFORMATION INCLUDING THAT RELATING TO PROMOTIONAL, INTERNAL AND COMMERCIAL USES AND LICENSING MAY BE OBTAINED FROM MPEG LA, L.L.C. SEE http://www.mpegla.com.

## **OpenSSL Toolkit License Issues**

#### LICENSE ISSUES

#### ==============

The OpenSSL toolkit stays under a dual license, i.e. both the conditions of the OpenSSL License and the original SSLeay license apply to the toolkit. See below for the actual license texts. Actually both licenses are BSD-style Open Source licenses. In case of any license issues related to OpenSSL please contact <u>openssl-core@openssl.org</u>

**OpenSSL** License

\_\_\_\_\_

Copyright (c) 1998-2019 The OpenSSL Project. All rights reserved.

Redistribution and use in source and binary forms, with or without modification, are permitted provided that the following conditions are met:

- 1. Redistributions of source code must retain the above copyright notice, this list of conditions and the following disclaimer.
- 2. Redistributions in binary form must reproduce the above copyright notice, this list of conditions and the following disclaimer in the documentation and/or other materials provided with the distribution.
- 3. All advertising materials mentioning features or use of this software must display the following acknowledgment:

"This product includes software developed by the OpenSSL Project for use in the OpenSSL Toolkit."

http://www.openssl.org.

 The names "OpenSSL Toolkit" and "OpenSSL Project" must not be used to endorse or promote products derived from this software without prior written permission. For written permission, please contact <u>openssl-core@openssl.org</u>.

- Products derived from this software may not be called "OpenSSL" nor may "OpenSSL" appear in their names without prior written permission of the OpenSSL Project.
- 6. Redistributions of any form whatsoever must retain the following acknowledgment:

"This product includes software developed by the OpenSSL Project for use in the OpenSSL Toolkit"

#### http://www.openssl.org.

THIS SOFTWARE IS PROVIDED BY THE OpenSSL PROJECT "AS IS" AND ANY EXPRESSED OR IMPLIED WARRANTIES, INCLUDING, BUT NOT LIMITED TO, THE IMPLIED WARRANTIES OF MERCHANTABILITY AND FITNESS FOR A PARTICULAR PURPOSE ARE DISCLAIMED. IN NO EVENT SHALL THE OpenSSL PROJECT OR ITS CONTRIBUTORS BE LIABLE FOR ANY DIRECT, INDIRECT, INCIDENTAL, SPECIAL, EXEMPLARY, OR CONSEQUENTIAL DAMAGES (INCLUDING, BUT NOT LIMITED TO, PROCUREMENT OF SUBSTITUTE GOODS OR SERVICES; LOSS OF USE, DATA, OR PROFITS; OR BUSINESS INTERRUPTION) HOWEVER CAUSED AND ON ANY THEORY OF LIABILITY, WHETHER IN CONTRACT, STRICT LIABILITY, OR TORT (INCLUDING NEGLIGENCE OR OTHERWISE) ARISING IN ANY WAY OUT OF THE USE OF THIS SOFTWARE, EVEN IF ADVISED OF THE POSSIBILITY OF SUCH DAMAGE.

This product includes cryptographic software written by Eric Young (<u>eay@cryptsoft.com</u>). This product includes software written by Tim Hudson (<u>tjh@cryptsoft.com</u>).

\*/

Original SSLeay License

-----

/\* Copyright (C) 1995-1998 Eric Young (eay@cryptsoft.com)

All rights reserved.

This package is an SSL implementation written by Eric Young (eay@cryptsoft.com).

The implementation was written so as to conform with Netscapes SSL.

This library is free for commercial and non-commercial use as long as the following conditions are adheared to. The following conditions apply to all code found in this distribution, be it the RC4, RSA, lhash, DES, etc., code; not just the SSL code. The SSL documentation included with this distribution is covered by the same copyright terms except that the holder is Tim Hudson (tjh@cryptsoft.com).

Copyright remains Eric Young's, and as such any Copyright notices in the code are not to be removed.

If this package is used in a product, Eric Young should be given attribution as the author of the parts of the library used. This can be in the form of a textual message at program startup or in documentation (online or textual) provided with the package.

Redistribution and use in source and binary forms, with or without modification, are permitted provided that the following conditions are met:

- 1. Redistributions of source code must retain the copyright notice, this list of conditions and the following disclaimer.
- 2. Redistributions in binary form must reproduce the above copyright notice, this list of conditions and the following disclaimer in the documentation and/or other materials provided with the distribution.
- 3. All advertising materials mentioning features or use of this software must display the following acknowledgement:

"This product includes cryptographic software written by Eric Young (eay@cryptsoft.com)"

The word 'cryptographic' can be left out if the routines from the library being used are not cryptographic related :-).

 If you include any Windows specific code (or a derivative thereof) from the apps directory (application code) you must include an acknowledgement:

"This product includes software written by Tim Hudson (tjh@cryptsoft.com)"

THIS SOFTWARE IS PROVIDED BY ERIC YOUNG ``AS IS" AND ANY EXPRESS OR IMPLIED WARRANTIES, INCLUDING, BUT NOT LIMITED TO, THE IMPLIED WARRANTIES OF MERCHANTABILITY AND FITNESS FOR A PARTICULAR PURPOSE ARE DISCLAIMED. IN NO EVENT SHALL THE AUTHOR OR CONTRIBUTORS BE LIABLE FOR ANY DIRECT, INDIRECT, INCIDENTAL, SPECIAL, EXEMPLARY, OR CONSEQUENTIAL DAMAGES (INCLUDING, BUT NOT LIMITED TO, PROCUREMENT OF SUBSTITUTE GOODS OR SERVICES; LOSS OF USE, DATA, OR PROFITS; OR BUSINESS INTERRUPTION) HOWEVER CAUSED AND ON ANY THEORY OF LIABILITY, WHETHER IN CONTRACT, STRICT LIABILITY, OR TORT (INCLUDING NEGLIGENCE OR OTHERWISE) ARISING IN ANY WAY OUT OF THE USE OF THIS SOFTWARE, EVEN IF ADVISED OF THE POSSIBILITY OF SUCH DAMAGE.

The licence and distribution terms for any publically available version or derivative of this code cannot be changed. i.e. this code cannot simply be copied and put under another distribution licence [including the GNU Public Licence.]

\*/

## **FreeType License Issues**

The FreeType Project LICENSE

2006-Jan-27

Copyright 1996-2002, 2006 by David Turner, Robert Wilhelm, and Werner Lemberg Introduction

=============

The FreeType Project is distributed in several archive packages; some of them may contain, in addition to the FreeType font engine, various tools and contributions which rely on, or relate to, the FreeType Project.

This license applies to all files found in such packages, and which do not fall under their own explicit license. The license affects thus the FreeType font engine, the test programs, documentation and makefiles, at the very least.

This license was inspired by the BSD, Artistic, and IJG (Independent JPEG Group) licenses, which all encourage inclusion and use of free software in commercial and freeware products alike. As a consequence, its main points are that:

- We don't promise that this software works. However, we will be interested in any kind of bug reports. (`as is' distribution)
- You can use this software for whatever you want, in parts or full form, without having to pay us. (`royalty-free' usage)
- You may not pretend that you wrote this software. If you use it, or only parts of it, in a program, you must acknowledge somewhere in your documentation that you have used the FreeType code. (`credits')

We specifically permit and encourage the inclusion of this software, with or without modifications, in commercial products.

We disclaim all warranties covering The FreeType Project and assume no liability related to The FreeType Project.

Finally, many people asked us for a preferred form for a credit/disclaimer to use in compliance with this license. We thus encourage you to use the following text:

.....

Portions of this software are copyright (C) <year> The FreeType Project

www.freetype.org.

All rights reserved.

.....

Please replace <year> with the value from the FreeType version you actually use.

Legal Terms

============

0. Definitions

-----

Throughout this license, the terms `package', `FreeType Project', and `FreeType archive' refer to the set of files originally distributed by the

authors (David Turner, Robert Wilhelm, and Werner Lemberg) as the `FreeType Project', be they named as alpha, beta or final release.

`You' refers to the licensee, or person using the project, where `using' is a generic term including compiling the project's source code as well as linking it to form a `program' or `executable'. This program is referred to as `a program using the FreeType engine'.

This license applies to all files distributed in the original FreeType Project, including all source code, binaries and documentation, unless otherwise stated in the file in its original, unmodified form as distributed in the original archive. If you are unsure whether or not a particular file is covered by this license, you must contact us to verify this.

The FreeType Project is copyright (C) 1996-2000 by David Turner, Robert Wilhelm, and Werner Lemberg. All rights reserved except as specified below.

1. No Warranty

-----

THE FREETYPE PROJECT IS PROVIDED `AS IS' WITHOUT WARRANTY OF ANY KIND, EITHER EXPRESS OR IMPLIED, INCLUDING, BUT NOT LIMITED TO, WARRANTIES OF MERCHANTABILITY AND FITNESS FOR A PARTICULAR PURPOSE. IN NO EVENT WILL ANY OF THE AUTHORS OR COPYRIGHT HOLDERS BE LIABLE FOR ANY DAMAGES CAUSED BY THE USE OR THE INABILITY TO USE, OF THE FREETYPE PROJECT.

2. Redistribution

This license grants a worldwide, royalty-free, perpetual and irrevocable right and license to use, execute, perform, compile, display, copy, create derivative works of, distribute and sublicense the FreeType Project (in both source and object code forms) and derivative works thereof for any purpose; and to authorize others to exercise some or all of the rights granted herein, subject to the following conditions:

- Redistribution of source code must retain this license file (`FTL.TXT') unaltered; any additions, deletions or changes to the original files must be clearly indicated in accompanying documentation. The copyright notices of the unaltered, original files must be preserved in all copies of source files.
- Redistribution in binary form must provide a disclaimer that states that the software is based in part of the work of the FreeType Team, in the distribution documentation. We also encourage you to put an URL to the FreeType web page in your documentation, though this isn't mandatory.

These conditions apply to any software derived from or based on the FreeType Project, not just the unmodified files. If you use our work, you must acknowledge us. However, no fee need be paid to us.

3. Advertising

-----

Neither the FreeType authors and contributors nor you shall use the name of the other for commercial, advertising, or promotional purposes without specific prior written permission.

We suggest, but do not require, that you use one or more of the following phrases to refer to this software in your documentation or advertising materials: `FreeType Project', `FreeType Engine', `FreeType library', or `FreeType Distribution'.

As you have not signed this license, you are not required to accept it. However, as the FreeType Project is copyrighted material, only this license, or another one contracted with the authors, grants you the right to use, distribute, and modify it. Therefore, by using, distributing, or modifying the FreeType Project, you indicate that you understand and accept all the terms of this license.

4. Contacts

-----

There are two mailing lists related to FreeType:

freetype@nongnu.org

Discusses general use and applications of FreeType, as well as future and wanted additions to the library and distribution. If you are looking for support, start in this list if you haven't found anything to help you in the documentation.

freetype-devel@nongnu.org

Discusses bugs, as well as engine internals, design issues, specific licenses, porting, etc.

Our home page can be found at <a href="http://www.freetype.org">http://www.freetype.org</a>

# **ENERGY STAR®** Program

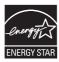

Your Computer model may be ENERGY STAR<sup>®</sup> compliant. If the model you purchased is compliant, it will be listed on the following website: <u>https://</u><u>www.energystar.gov/productfinder/product/certified-computers</u>.

Dynabook is a partner in the ENERGY STAR Program and has designed this computer to meet the latest ENERGY STAR guidelines for energy efficiency. Your computer ships with the power management options preset to a configuration that will provide the most stable operating environment and optimum system performance for both AC power and battery modes.

To conserve energy, your computer is set to enter the lowpower Sleep Mode which shuts down the system and display within 15 minutes of inactivity in AC power mode.

Dynabook recommends that you leave this and other energy saving features active, so that your computer will operate at its maximum energy efficiency. You can wake the computer from Sleep Mode by pressing the power button.

Your ENERGY STAR certified computer should be set by default to enter a low-power "sleep mode" after a period of inactivity. Simply touching the mouse or keyboard "wakes" the computer in seconds. These sleep features can save you up to \$23 per year (200 kWh per year in electricity) and prevent up to 300 pounds of greenhouse gas emissions annually. To learn how to adjust or activate these sleep settings on your computer, please go to: www.energystar.gov/sleepinstructions

To activate sleep settings organization-wide quickly and easily through network tools, please go to: www.energystar.gov/powermanagement

# **Disposing of the computer and the computer's** battery

The computer's battery pack is not user-accessible. Contact an authorized service provider for details regarding how to dispose of the computer and the battery pack.

Dynabook is strongly committed to reducing electronic waste. For the efficient use of resources and appropriate treatment of hazardous substances, local, state and federal regulations must be adhered to when

recycling your electronic device. To learn about Dynabook's sustainability commitment, visit:

http://emea.dynabook.com/environment

### **General Precautions**

Your computers are designed to optimize safety, minimize strain and withstand the rigors of portability. However, certain precautions should be observed to further reduce the risk of personal injury or damage to the computer.

Be certain to read the following general precautions and to note the cautions included in the text of the manual.

#### **Provide adequate ventilation**

Always make sure that your computer and AC adaptor have adequate ventilation and are protected from overheating when the power is turned on or when an AC adaptor is connected to a power outlet (even if your computer is in Sleep Mode). In this condition, observe the following:

- Never cover your computer or AC adaptor with any object.
- Never place your computer or AC adaptor near a heat source, such as an electric blanket or heater.
- Never cover or block the air vents including those at the base of the computer.
- Always operate your computer on a hard flat surface. Using your computer on a carpet or other soft material can block the vents.
- Always provide sufficient space around the computer.

Overheating your computer or AC adaptor could cause system failure, computer or AC adaptor damage or a fire, possibly resulting in serious injury.

#### **Creating a computer-friendly environment**

Place the computer on a flat surface that is large enough for the computer and any other items you are using, such as a printer.

Leave enough space around the computer and other equipment to provide adequate ventilation. Otherwise, they might overheat.

To keep your computer in prime operating condition, protect your work area from:

- Dust, moisture, and direct sunlight.
- Equipment that generates a strong electromagnetic field, such as stereo speakers (other than speakers that are connected to the computer) or speakerphones.
- Rapid changes in temperature or humidity and sources of temperature change such as air conditioner vents or heaters.
- Extreme heat, cold, or humidity.

Liquids and corrosive chemicals.

#### **Stress injury**

Carefully read the *Instruction Manual for Safety and Comfort*. It contains information on the prevention of stress injuries to your hands and wrists that can be caused by extensive keyboard use. It also includes information on work space design, posture, and lighting that can help reduce physical stress.

#### **Heat injury**

- Avoid prolonged physical contact with the computer. If the computer is used for long periods, its surface can become very warm. While the temperature will not feel hot to the touch, if you maintain physical contact with the computer for a long time, for example if you rest the computer on your lap or if you keep your hands on the palm rest, your skin might suffer a low-heat injury.
- If the computer has been used for a long time, avoid direct contact with the metal plate supporting the various interface ports as this can become hot.
- The surface of the AC adaptor can become hot when in use but this condition does not indicate a malfunction. If you need to transport the AC adaptor, disconnect it and let it cool before moving it.
- Do not lay the AC adaptor on a material that is sensitive to heat as the material could become damaged.

#### **Pressure or impact damage**

Do not apply heavy pressure to the computer or subject it to any form of strong impact as this can damage the computer's components or otherwise cause it to malfunction.

#### **Cleaning the computer**

To help ensure long, trouble-free operation, keep the computer free of dust and dirt, and use care with all liquids around it.

- Be careful not to spill liquids into the computer. If the computer does get wet, turn the power off immediately and let the computer dry completely. In these circumstances, you should get the computer inspected by an authorized service provider in order to assess the scope of any damage.
- Clean the plastics of the computer using a cloth slightly dampened with water.
- You can clean the display screen by spraying a small amount of glass cleaner onto a soft, clean cloth and then wiping the screen gently with the cloth.

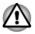

Never spray cleaner directly onto the computer or let liquid run into any part of it. Never use harsh or caustic chemical products to clean the computer.

#### Moving the computer

While the computer is designed for flexible day-to-day usage, you should exercise a few simple precautions when moving it in order to help ensure trouble-free operation.

- Make sure all disk/disc activity has ended before moving the computer.
- Turn off (shut down) the computer.
- Disconnect the AC adaptor and all peripherals before moving the computer.
- Close the display panel.
- Do not pick up the computer by its display panel.
- Before carrying your computer, shut it down, disconnect the AC adaptor and allow it to cool down. A failure to follow this instruction might result in minor heat injury.
- Do not expose the computer to rapid temperature changes (for example, in a situation where you carry the computer from a cold environment to a warm room). Do not turn on the power until condensation disappears.
- Be careful not to subject the computer to impact or shock. A failure to follow this instruction could result in damage to computer, computer failure, or loss of data.
- Never transport your computer with any cards installed. This might damage either the computer and/or the card resulting in computer failure.
- Always use a suitable carry case when transporting the computer.
- When carrying your computer, be sure to hold it securely so that it does not fall or hit anything.
- Do not carry your computer by holding any of its protruding elements.

#### **Mobile phones**

Be aware that the use of mobile phones can interfere with the audio system. The operation of the computer will not be impaired in any way, but it is recommended that a minimum distance of 30 cm is maintained between the computer and a mobile phone that is in use.

#### **Instruction Manual for Safety and Comfort**

All important information on the safe and proper use of this computer is described in the enclosed Instruction Manual for Safety and Comfort. Be sure to read it before using the computer.

# **Safety Icons**

Safety icons are used in this manual to bring important information to your attention. Each type of message is identified as follows.

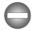

Indicates a potentially hazardous situation, which could result in death or serious injury, if you do not follow instructions.

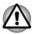

A caution informs you that improper use of equipment or failure to follow instructions might cause data loss, equipment damage, or might result in minor or moderate injury.

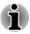

Please read. A note is a hint or advice that helps you make best use of your equipment.

# **Chapter 2**

# **Getting Started**

This chapter provides an equipment checklist, and basic information to start using your computer.

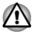

If you use an operating system that was not pre-installed by Dynabook, some of the features described in this manual might not function properly.

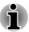

You might not have all the software mentioned in this manual depending on the model you purchased.

# **Equipment checklist**

Carefully unpack your computer, taking care to save the box and packaging materials for future use.

#### Hardware

Check to make sure that you have all the following items:

- Portable Personal Computer
- Stylus Pen (provided with some models)
- Replacement pen tips (prepared for Stylus Pen and provided with some models)
- One AAAA battery (provided with some models)(for operating check)
- USB-C<sup>™</sup> to VGA/LAN Adapter

(provided with some models)

- AC adaptor and power cord (2-pin plug or 3-pin plug)
- Cleaning cloth (provided with some models)

#### **Documentation**

- Quickstart
- Instruction Manual for Safety and Comfort
- Warranty Information

If any of the items are missing or damaged, contact your dealer immediately.

## Conventions

This manual uses the following formats to describe, identify, and highlight terms and operating procedures.

| Click        | <ul> <li>Tap the Touch Pad or click the left Touch<br/>Pad control button once.</li> <li>Left-click the mouse once.</li> <li>Tap the touch screen once.</li> </ul>    |
|--------------|----------------------------------------------------------------------------------------------------|
| Right-click  | <ul> <li>Click the right Touch Pad control button once.</li> <li>Right-click the mouse once.</li> <li>Press and hold on the touch screen.</li> </ul>                  |
| Double-click | <ul> <li>Tap the Touch Pad or click the left Touch<br/>Pad control button twice.</li> <li>Left-click the mouse twice.</li> <li>Tap the touch screen twice.</li> </ul> |
| Start        | The word "Start" refers to the "                                                                                                    |

## Using your computer for the first time

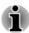

Be sure to read the enclosed Instruction Manual for Safety and Comfort for information on the safe and proper use of this computer. It is intended to help you be more comfortable and productive while using a notebook computer. By following the recommendations in it, you can reduce your chance of developing a painful or disabling injury to your hand, arms, shoulders, or neck.

This section provides basic information to start using your computer. It covers the following topics:

- Opening the display
- Connecting the AC adaptor
- Turning on the power
- Initial setup
- Getting to know Windows

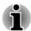

- Use a virus-check program and make sure that it is updated regularly.
- Never format storage media without checking its content formatting destroys all stored data.

It is a good idea to back up the internal Solid-State Drive or other main storage device to external media periodically. General storage media is not durable or stable over long periods of time and under certain conditions might result in data loss. Before you install a device or application, save any data in memory to the internal Solid-State Drive or other storage media. Failure to do so might result in data loss.

#### **Opening the display**

To open the display panel, slowly lift it with one hand holding the center of the display panel (as shown in the following figure) and the other hand holding the palm rest down so that the main body of the computer is not raised.

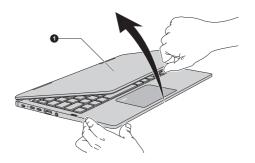

Figure 2-1 Opening the display panel

1. Display panel

Product appearance depends on the model you purchased.

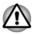

Open and close the display panel with reasonable care. Opening it vigorously or slamming it shut might damage the computer.

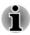

- Do not lift the computer by the display panel.
- Do not close the computer with pens or any other objects left in between the display panel and the keyboard.
- When opening or closing the display panel, place one hand on the palm rest to hold the computer in place and use the other hand to slowly open or close the display panel (Do not use excessive force when opening or closing the display panel).
- Do not press or push with excessive force on the display screen, otherwise the computer might become unsteady and possibly fall over.

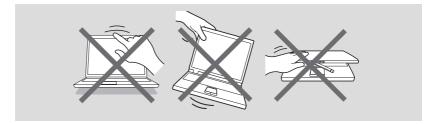

The display panel can be opened to any angle up to 360 degrees which offers you the flexibility and versatility to operate your computer in one of the following defined modes.

Figure 2-2 Opening the display panel to any angel

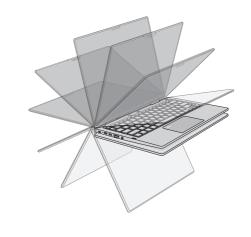

Clamshell mode

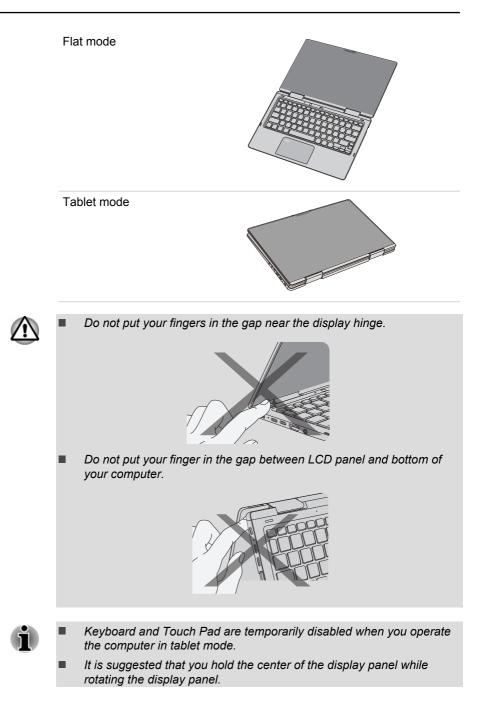

Before carrying or transporting your computer, make sure to close the display panel. Never transport your computer in tablet mode.

#### **Connecting the AC adaptor**

Attach the AC adaptor when you want to charge the battery or operate from AC power. The battery pack must be charged before you can operate from battery power.

The AC adaptor can automatically adjust to any voltage ranging from 100 volts to 240 volts and to a frequency of either 50 hertz or 60 hertz, enabling you to use this computer in almost any country/region. The adaptor converts AC power to DC power and reduces the voltage supplied to this computer.

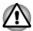

- Always use the AC adaptor that was included with your computer, or use AC adaptors specified by Dynabook to avoid any risk of fire or other damage to the computer. Use of an incompatible AC adaptor might cause fire or damage to the computer possibly resulting in serious injury. Dynabook assumes no liability for any damage caused by use of an incompatible adaptor.
- Never plug the AC adaptor into a power source that does not correspond to both the voltage range and the frequency specified on the regulatory label of the unit. Failure to do so might result in a fire or electric shock, possibly resulting in serious injury.
- Always use or purchase power cables that comply with the legal voltage and frequency specifications and requirements in the country of use. Failure to do so might result in a fire or electric shock, possibly resulting in serious injury.
- The supplied power cord conforms to safety rules and regulations in the region the computer is bought and should not be used outside this region. For use in other regions, buy power cords that conform to safety rules and regulations in the particular region.
- Do not use a 3-pin to 2-pin conversion plug.
- When you connect the AC adaptor to the computer, always follow the steps in the exact order as described in this User's Manual. Connecting the power cable to a live electrical outlet should be the last step otherwise the adaptor DC output plug might hold an electrical charge and cause an electrical shock or minor bodily injury when touched. As a general safety precaution, avoid touching any metal parts.
- Never place your computer or AC adaptor on a wooden surface, furniture, or any other surface that might be marred by exposure to heat since the computer base and the surface of the AC adaptor increase in temperature during normal use.

Always place your computer or AC adaptor on a flat and hard surface that is resistant to heat damage.

Refer to the enclosed Instruction Manual for Safety and Comfort for detailed precautions and handling instructions.

1. Connect the power cord to the AC adaptor.

Figure 2-3 Connecting the power cord to the AC adaptor (2-pin plug)

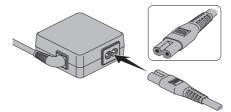

Figure 2-4 Connecting the power cord to the AC adaptor (3-pin plug)

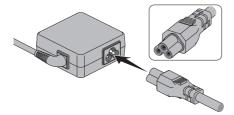

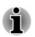

*Either a 2-pin or 3-pin adaptor/cord is included with the computer depending on the model.* 

2. Plug the power cord into a live wall outlet.

 Connect the DC output plug of the AC adaptor to the Thunderbolt<sup>™</sup> 4/ USB Type-C<sup>™</sup> port on your computer. The DC IN/Battery indicator glows.

You can also establish connection through the USB Type-C<sup>TM</sup> adapter (provided with some models). Refer to the USB Type-C<sup>TM</sup> Adapters section for more information.

Figure 2-5 Connecting the DC output plug to the computer

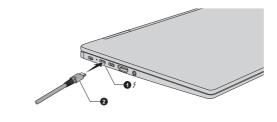

1. Thunderbolt™ 4/USB Type-C™ 2. DC output plug port

Product appearance depends on the model you purchased.

#### **Turning on the power**

This section describes how to turn on the power. The Power indicator indicates the status. Refer to the *Power Condition Descriptions* section for more information.

- i
- After you turn on the power for the first time, do not turn it off until you have set up the operating system.
- Volume cannot be adjusted during Windows Setup.
- Do not touch the display screen while turning on the computer.
- 1. Open the display panel.
- 2. Press the power button.

Figure 2-6 Turning on the power

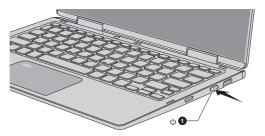

1. Power button

Product appearance depends on the model you purchased.

#### **Initial setup**

The Windows Startup Screen is the first screen displayed when you turn on the power. To install the operating system properly, follow the on-screen instructions on each screen.

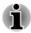

When it is displayed, be sure to read the license terms and license agreement carefully.

## **Getting to know Windows**

For detailed information on what is new and how to operate Windows, refer to **Tips** in the Start menu.

#### **Start menu**

The Start menu is the launching pad for everything you can do in the Windows operating system, providing easy ways to access your apps, programs, websites and other important information.

You can access the Start menu from an app or the desktop in the following ways:

- Click the **Start** button ( **I**) in the lower-left corner of the screen.
- Press the Windows<sup>®</sup> logo key ( ] ) on your keyboard.

You can pin your favorite apps to the Start menu as tiles in grid-like pattern, and also group them. Tiles show you dynamic information from apps without having to open them.

#### Windows taskbar

By default, the bottom of the desktop is Windows taskbar. You can see all of your currently running apps on the Windows taskbar.

#### **Task view**

Task view (I) is launched from the Windows taskbar at the bottom of the screen. Task view allows you to view the apps that are currently running. Also, you can create custom desktops so that running apps can be grouped for entertainment, productivity, or what you just want.

To do this, click the **Task view** icon **i**, and then click **New desktop**. Open the apps you want to use on that desktop. To switch between desktops, click **Task view** again.

#### Search

**Search** on the Windows taskbar allows you to find apps, files, settings, and more on the computer. When Internet connection is available, it also shows you the best search result from the Internet.

The personal assistant called **Cortana** may be available depending on your country/region. You can ask questions or talk to Cortana in your natural voice, and Cortana answers your questions using information from the Internet. To talk with Cortana, an internal or external microphone is required.

#### **Action Center**

You can review important notifications from apps or Windows in Action Center, and take action without having to open apps. It also provides quick action buttons to access to most-used settings instantly. Select the Action Center icon  $\Box$  on the Windows taskbar to view your notifications and quick actions.

#### **Settings**

**Settings** provides system settings including advanced settings in the Control Panel. They are divided in categories so that you can configure, optimize, or personalize Windows.

You can also type in the keyword, and use Search to find any setting.

To open Settings, click Start -> 🕸 (Settings).

You can pin it to the Start menu as a tile by right-clicking on **Settings** and selecting **Pin to Start**.

#### **Windows Store**

Although many apps are pre-installed in your computer, you can also download many others from the Windows Store.

You can search for and browse thousands of apps, all grouped into easyto-find categories there.

#### **Windows Hello**

Windows Hello is a more personal and secure way to sign in to your Windows system, apps, and services using fingerprint, face recognition or a PIN.

To set up Windows Hello, click Start -> (Settings) -> Accounts -> Signin options.

Under Sign-in options, you will see options for Face Recognition and Fingerprint if your computer has fingerprint sensor and if your computer has face recognition sensor that supports it. Once you have set up, you will be able to sign in with a quick touch or glance.

You might need to add a PIN under **Windows Hello PIN** before you can set up **Windows Hello Face** and **Windows Hello Fingerprint**.

#### **Sign-in options**

Windows offers a number of sign-in options including **Password** (의), **PIN** (票), **Fingerprint** (豪), **Face** (::) and **Picture password** (回) authentication to prevent from unauthorized access. If you have multiple sign-in methods set for a user account, you can select an option on the Windows login screen by clicking sign-in options.

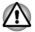

It is highly recommended to use Windows Hello Face indoors. Operating outdoors might cause enrollment/sign-in failure due to the possible sunlight affection.

#### **Tablet mode**

Tablet mode enables touch-optimized working environment without keyboard and Touch Pad.

After switching to tablet mode, Start menu and apps are running in full screen, giving you more space to work in. To use two apps side-by-side, drag an app to one side. You will see any open apps that can snap next to it. To close an app, drag it to the bottom of the screen.

# **Turning off the power**

The power can be turned off in one of the following modes, either Shut Down Mode, Sleep Mode or Hibernation Mode.

#### **Shut Down Mode**

When you turn off the power in Shut Down Mode, no data will be saved and the computer will boot to the main screen of the operating system the next time it is turned on.

- 1. If you have entered data, either save it to the internal storage drive or to other storage media.
- Make sure all disk/disc activity has stopped before removing the disk/ disc.

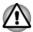

- If you turn off the power while a disk (disc) is being accessed, you might lose data or damage the disk.
- Never turn off the power while an application is running. Failure to do so can cause data loss.

Never turn off the power, disconnect an external storage device, or remove storage media during data read/write. Failure to do so can cause data loss.

- 3. Click Start -> ( $^{\downarrow}$ ) (Power) and then select Shut down.
- 4. Turn off any peripheral devices connected to your computer.

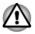

Do not turn the computer or peripheral devices back on immediately. Wait a short period to avoid any potential damage.

#### **Restarting the computer**

Certain conditions require that you restart the computer, for example if you change certain computer settings.

To restart the computer, there are several ways this can be achieved:

- Click Start -> () (Power) and then select Restart.
- Press CTRL, ALT, and DEL simultaneously (once) to display the menu window, and then select **Restart** by clicking the power icon (()) in the lower-right corner.

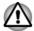

Before restarting the computer, be sure to save your data.

#### **Sleep Mode**

If you have to interrupt your work, you are able to turn off the power without exiting from your software by placing the computer into Sleep Mode. In this mode, data is maintained in the main memory of the computer. When you turn on the power again, you can continue working right where you left off.

When you have to turn off your computer aboard an aircraft or in places where electronic devices are regulated or controlled, always shut down the computer. This includes turning off any wireless communication functionalities, and canceling settings that reactivate the computer automatically, such as a timer recording function. Failure to shut down the computer in this way might allow the operating system to reactivate and run pre-programmed tasks or preserve unsaved data, which might interfere with aviation or other systems, possibly causing serious injury.

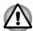

- Before entering Sleep Mode, be sure to save your data.
- To avoid possible battery life decrease, it is recommended to remove any peripheral device connected to the computer before entering Sleep Mode.
- To prevent data loss, do not switch to Sleep Mode while transferring data to external media, such as USB devices, memory media, or other external memory devices.

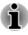

- When the AC adaptor is connected, the computer will go into Sleep Mode according to the settings in the Power Options (to access it, click Start -> Windows System -> Control Panel -> System and Security -> Power Options.)
- If the computer enters Sleep Mode while a network application is active, the application might not be restored when the computer is next turned on and the system returns from Sleep Mode.
- To prevent the computer from automatically entering Sleep Mode, disable Sleep Mode within the Power Options.

#### **Benefits of Sleep Mode**

The Sleep Mode feature provides the following benefits:

- Restores the previous working environment more rapidly than the Hibernation Mode feature.
- Saves power by shutting down the system when the computer receives no input or hardware access for the time period set by the System Sleep Mode feature.
- Allows the use of the panel power off feature.

#### **Executing Sleep Mode**

You can enter Sleep Mode in one of following ways:

- Click Start -> (<sup>1</sup>) (Power) and then select Sleep.
- Close the display panel. Note that this feature must be enabled within the Power Options.
- Press the power button. Note that this feature must be enabled within the Power Options.

When you turn the power back on, you can continue where you left off when you shut down the computer.

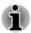

If you are operating the computer on battery power, you can lengthen the overall operating time by turning it off into Hibernation Mode. Sleep Mode consumes more power while the computer is off.

#### Sleep Mode limitations

Sleep Mode will not function under the following conditions:

Memory circuits are exposed to static electricity or electrical noise.

#### **Hibernation Mode**

The Hibernation Mode feature saves the contents of memory to the internal storage drive when the computer is turned off so that, the next time it is turned on, the previous state is restored. Note that the Hibernation Mode

feature does not save the status of any peripheral devices connected to the computer.

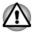

- Save your data. While entering Hibernation Mode, the computer saves the contents of memory to the internal storage drive. However, for safety sake, it is best to save your data manually.
- Data will be lost if you disconnect the AC adaptor before the save is completed.
- To prevent data loss, do not switch to Hibernation Mode while transferring data to external media, such as USB devices, memory media, or other external memory devices.

#### **Benefits of Hibernation Mode**

The Hibernation Mode feature provides the following benefits:

- Saves data to the internal storage drive when the computer automatically shuts down because of a low battery condition.
- You can return to your previous working environment immediately when you turn on the computer.
- Saves power by shutting down the system when the computer receives no input or hardware access for the time period set by the System Hibernate feature.
- Allows the use of the panel power off feature.

### Starting Hibernation Mode

To enter Hibernation Mode, click **Start ->** () (**Power**) and then select **Hibernate**.

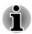

To show **Hibernate** in Power menu, set up according to the following steps:

- 1. Click Start -> Windows System -> Control Panel -> System and Security -> Power Options.
- 2. Click Choose what the power button does or Choose what closing the lid does.
- 3. Click Change settings that are currently unavailable.
- 4. Select the Hibernate check box from Shutdown settings.
- 5. Click the Save changes button.

#### Automatic Hibernation Mode

The computer can be configured to enter Hibernation Mode automatically when you press the power button or close the display panel. To define these settings, do the following:

1. Click **Power Options** and then click **Choose what the power button does** or **Choose what closing the lid does**.

- 2. Enable the desired Hibernation Mode settings for When I press the power button and When I close the lid.
- 3. Click the Save changes button.

#### Data save in Hibernation Mode

When you turn off the power in Hibernation Mode, the computer takes a moment to save the current data in memory to the internal storage drive.

After you turn off the computer, and the content of memory has been saved to the internal storage drive, turn off the power to any peripheral devices.

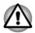

Do not turn the computer or devices back on immediately. Wait a moment to let all capacitors fully discharge.

# **System Recovery**

There is a hidden partition allocated on the internal storage drive for the System Recovery Options in the event of a problem.

You can also create recovery media and restore the system.

The following items are described in this section:

- Creating Recovery Media
- Restoring the pre-installed software from your created Recovery Media
- Restoring the pre-installed software from the Recovery Partition

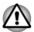

If you choose dynabook Maintenance Utility to erase the internal storage drive, all data including the operating system and recovery partition will be deleted. In that case, you cannot create recovery media or restore the preinstalled software from the recovery partition. Make sure that you have already created recovery media before you start dynabook Maintenance Utility. This recovery media can be used to restore your system after you have erased your internal storage drive.

## **Creating Recovery Media**

This section describes how to create Recovery Media.

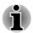

- Be sure to connect the AC adaptor when you create Recovery Media.
- Be sure to close all other software programs.
- Do not run software such as screen savers which can put a heavy load on the CPU.
- Operate the computer at full power.
- Do not use power-saving features.

- Do not write to the media when the virus check software is running. Wait for it to finish, then disable virus detection programs including any software that checks files automatically in the background.
- Do not use utilities, including those intended to enhance internal storage drive access speed. They might cause unstable operation and damage data.
- Do not shut down/log off or Sleep/Hibernate while writing or rewriting the media.
- Set the computer on a level surface and avoid places subjected to vibrations such as airplanes, trains, or cars.
- Do not use on an unstable surface such as a stand.

A recovery image of the software on your computer is stored on the internal storage drive, and can be copied to either disc media or USB Flash Memory by using the following steps:

 Select either blank disc or USB Flash Memory. The application allows you to choose from a variety of different media onto which the recovery image can be copied including disc media and USB Flash Memory.

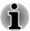

- Some of the disc media might not be compatible with the optical disc drive connected to your computer. You should therefore verify that the optical disc drive supports the blank media you have chosen before proceeding.
- USB Flash Memory will be formatted and all the data in the USB Flash Memory will be lost when proceeding.
- 2. Turn on your computer and allow it to load the Windows operating system from the internal storage drive as normal.
- 3. Insert the first blank disc into the external optical disc drive tray, or insert the USB Flash Memory into one available USB port.
- 4. Click Start -> Windows System -> Control Panel -> System and Security -> Security and Maintenance -> Recovery -> Create a recovery drive.
- 5. Follow the on-screen instructions to finish creating the Recovery Media.

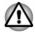

**dynabook Recovery Wizard** option in dynabook Maintenance Utility will not exist if you restore the computer from the recovery media you created by recovery drive creating option in Windows system.

# Restoring the pre-installed software from your created Recovery Media

If the pre-installed files are damaged, you are able to use the Recovery Media you have created to restore the computer to the state it was in when you originally received it. To perform this restoration, do the following:

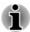

- Make sure that the AC adaptor is connected during the restoring process.
- Do not close the display panel during the restoring process.

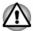

- When you reinstall the Windows operating system, the internal storage drive will be reformatted and all data will be lost.
- If your model has fingerprint function, before you reinstall the Windows operating system, delete the registered fingerprints. Otherwise, same fingerprints cannot be registered after the reinstallation.
- 1. Load the Recovery Media into the external optical disc drive or insert the recovery USB Flash Memory into one available USB port.
- 2. Click Start -> (<sup>1</sup>) (Power) and then select Restart.
- 3. Hold down the **F12** key and then release this key just after the computer is powered on.
- 4. Use the up and down cursor key to select the appropriate option from the menu according to your actual recovery media.
- 5. A menu is displayed from which you should follow the on-screen instructions.

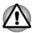

If you have previously chosen to remove the recovery partition without creating Recovery Media, the Recovery Media cannot be created.

However, if you have already created a Recovery Media, you can use it to restore the recovery partition.

If you have not created Recovery Media, contact Technical support for assistance.

## **Restoring the pre-installed software from the Recovery Partition**

A portion of the total internal storage drive space is configured as a hidden recovery partition. This partition stores files which can be used to restore pre-installed software in the event of a problem.

If you set up your internal storage drive again later, do not change, delete, or add partitions in a manner other than specified in the manual, otherwise you might find that space for the required software is not available. In addition, if you use a third-party partitioning program to reconfigure the partitions on your internal storage drive, you might find that it becomes impossible to set up your computer.

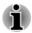

- Make sure that the AC adaptor is connected during the restoring process.
- Do not close the display panel during the restoring process.

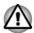

- When you reinstall the Windows operating system, the internal storage drive will be reformatted and all data will be lost.
- If your model has fingerprint function, before you reinstall the Windows operating system, delete the registered fingerprints. Otherwise, same fingerprints cannot be registered after the reinstallation.
- 1. Click Start -> (<sup>1</sup>) (Power) and then select Restart.
- 2. Hold down **0** (zero) key and then release this key just after the computer is powered on.
- 3. Select Troubleshoot -> dynabook Maintenance Utility -> dynabook Recovery Wizard.
- 4. Follow the on-screen instructions to finish the recovery.

# **Chapter 3**

# **The Grand Tour**

This chapter identifies the various components of the computer. It is recommended that you become familiar with each before you operate the computer.

Legal Footnote (Non-applicable Icons)

For more information regarding Non-applicable Icons, refer to the *Legal Footnotes* section.

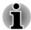

Handle your computer carefully to avoid scratching or damaging the surface.

# Front with the display closed

The following figure shows the front of the computer with the display panel in the closed position.

Figure 3-1 Front of the computer with display panel closed

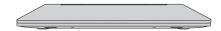

Product appearance depends on the model you purchased.

# Left side

The following figure shows the left side of the computer.

Figure 3-2 The left side of the computer

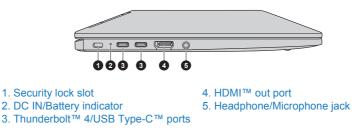

Product appearance depends on the model you purchased.

| ∎⊕€          | Security lock slot                  | A security cable can be attached to this slot and<br>then connected to a desk or other large object in<br>order to deter theft of the computer.                                                                                                    |
|--------------|-------------------------------------|----------------------------------------------------------------------------------------------------|
| ₽\∕€         | DC IN/Battery<br>indicator          | The <b>DC IN/Battery indicator</b> shows the condition of the DC IN and the battery charge status. White indicates that the battery is fully charged while the power is being correctly supplied from the AC power adaptor.                                                          |
|              |                                     | Refer to the <i>Power Condition Descriptions</i> section for more information on this feature.                                                                                                    |
| 4<br>9       | Thunderbolt™ 4/USB<br>Type-C™ ports | Two Thunderbolt™ 4/USB Type-C™ ports, which support Thunderbolt™ 4 and USB 3.2 Gen2, are provided on the left side of the computer.                                                                                                    |
| THUNDERBOLT. | •                                   | This port supports USB data transmission, Video output (audio stream can be included) and USB Power Delivery.                                                                                                    |
|              |                                     | The AC adaptor connects to this port in order to<br>power the computer and charge the battery. Note<br>that you must use the AC adaptor that was<br>included with your computer, or use AC adaptors<br>specified by Dynabook. Using the wrong AC<br>adaptor can damage the computer. |
| i            | all Thunderbolt™ d                  | ossible to confirm the operation of all functions of<br>evices/USB devices that are available. Some<br>of with a specific device might not operate properly.                                                                                                    |
|              | C™ port of your co                  | USB device from the Thunderbolt <sup>™</sup> 4/USB Type-<br>mputer, click the <b>Safely Remove Hardware and</b><br>n the Windows Taskbar, and then select the USB<br>nt to remove.                                                                                                   |
|              | the Thunderbolt™ 4/US               | cts, such as screws, staples, and paper clips, out of<br>B Type-C™ port. Foreign metal objects can create                                                                                                    |

Keep foreign metal objects, such as screws, staples, and paper clips, out of the Thunderbolt™ 4/USB Type-C™ port. Foreign metal objects can create a short circuit, which can cause damage and fire, possibly resulting in serious injury.

| HOWI | HDMI™ out port                | HDMI™ out port can connect with Type A connector HDMI™ cable.                                                               |
|------|-------------------------------|----------------------------------------------------------------------------------------------------|
| Û    | Headphone/<br>Microphone jack | A 3.5 mm mini headphone/microphone jack<br>enables connection of a monaural microphone,<br>stereo headphones, or a headset. |

# **Right side**

The following figure shows the right side of the computer.

Figure 3-3 The right side of the computer

|                                                                                                    | 000000                                                                                                    |
|----------------------------------------------------------------------------------------------------|----------------------------------------------------------------------------------------------------|
| <ol> <li>Memory media slot</li> <li>SIM Card slot*</li> </ol>                                                                                                    | 4. Power button<br>5. Universal Serial Bus (USB 3.2 (<br>port                                                                                                    |
| 3. Power indicator                                                                                                    | port                                                                                                    |
| * Provided with some models and the some models appearance dependent appearance dependent app | dels.<br>ends on the model you purchased.                                                                                                    |
| Memory media slot                                                                                                    | This slot lets you insert a micro SD™/SDH0<br>SDXC™ memory card. Refer to the <i>Memor</i><br><i>media</i> section for more information.                                                                                                    |
| the Memory media slo                                                                                                    | ects, such as screws, staples, and paper clips<br>t. Foreign metal objects can create a short circ                                                                                                    |
| which can cause dama                                                                                                    | age and fire, possibly resulting in serious injury                                                                                                    |
|                                                                                                    |                                                                                                    |
| SIM Card slot                                                                                                    | This slot allows you to insert a SIM card wh<br>enables a high-speed access to the Interne<br>corporate Intranet and your email while you                                                                                                    |
|                                                                                                    | This slot allows you to insert a SIM card wh<br>enables a high-speed access to the Interne<br>corporate Intranet and your email while you<br>away from office. Refer to the <i>Wireless WA</i><br><i>device</i> section for more information.                                                                                                    |
| SIM Card slot                                                                                                    | This slot allows you to insert a SIM card wh<br>enables a high-speed access to the Interne<br>corporate Intranet and your email while you<br>away from office. Refer to the <i>Wireless WA</i><br><i>device</i> section for more information.<br>The <b>Power indicator</b> normally glows white<br>the computer is turned on.                                                                                                    |
| SIM Card slot<br>Power indicator                                                                                                    | This slot allows you to insert a SIM card wh<br>enables a high-speed access to the Interne<br>corporate Intranet and your email while you<br>away from office. Refer to the <i>Wireless WA</i><br><i>device</i> section for more information.<br>The <b>Power indicator</b> normally glows white<br>the computer is turned on.<br>Press this button to turn the computer's pow<br>or off.<br>One Universal Serial Bus port, which comp |
| SIM Card slot<br>Power indicator<br>Power button<br>Universal Serial Bus                                                                                                    | The <b>Power indicator</b> normally glows white<br>the computer is turned on.<br>Press this button to turn the computer's pow<br>or off.<br>One Universal Serial Bus port, which comp<br>the USB 3.2 standard, is provided on the rig                                                                                                    |

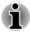

- Note that it is not possible to confirm the operation of all functions of all USB devices that are available. Some functions associated with a specific device might not operate properly.
- Before removing a USB device from the USB port of your computer, click the Safely Remove Hardware and Eject Media icon on the Windows Taskbar, and then select the USB device that you want to remove.

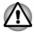

Keep foreign metal objects, such as screws, staples, and paper clips, out of the USB port. Foreign metal objects can create a short circuit, which can cause damage and fire, possibly resulting in serious injury.

# Back

The following figure shows the back of the computer.

Figure 3-4 The back of the computer

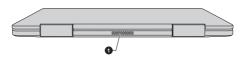

1. Cooling vents

Product appearance depends on the model you purchased.

| Cooling vents | The cooling vents help the processor to avoid |
|---------------|-----------------------------------------------|
|               | overheating.                                  |

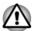

Do not block the cooling vents. Keep foreign metal objects, such as screws, staples, and paper clips, out of the cooling vents. Foreign metal objects can create a short circuit, which can cause damage and fire, possibly resulting in serious injury.

Carefully clean the dust on the surface of the cooling vents using a soft cloth.

# Underside

The following figure shows the underside of the computer. Ensure that the display is closed before the computer is turned over to avoid causing any damage.

Figure 3-5 The underside of the computer

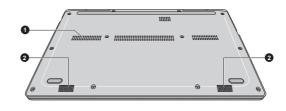

#### 1. Cooling vents

2. Stereo speakers

Product appearance depends on the model you purchased.

 Cooling vents
 The cooling vents help the processor to avoid overheating.

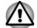

Do not block the cooling vents. Keep foreign metal objects, such as screws, staples, and paper clips, out of the cooling vents. Foreign metal objects can create a short circuit, which can cause damage and fire, possibly resulting in serious injury.

Carefully clean the dust on the surface of the cooling vents using a soft cloth.

| Stereo speakers | The speakers emit sound generated by your     |
|-----------------|-----------------------------------------------|
|                 | software as well as audio alarms, such as low |
|                 | battery condition, generated by the system.   |

## Front with the display open

This section shows the computer with the display panel open. In order to open the display, lift up the display panel and position it at a comfortable viewing angle for you.

Figure 3-6 The front of the computer with the display panel open

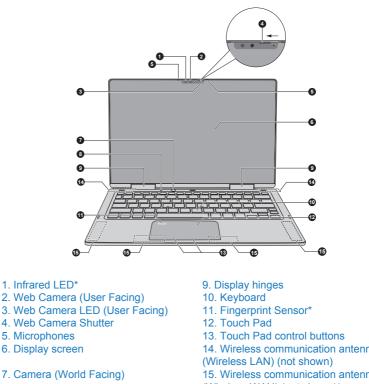

8. Camera LED (World Facing)

14. Wireless communication antennas 15. Wireless communication antennas (Wireless WAN) (not shown)\*

#### \* Provided with some models.

Product appearance depends on the model you purchased.

| Infrared LED                | The Infrared LED blinks when Windows Hello<br>Face is operating.                                                                                                    |
|-----------------------------|----------------------------------------------------------------------------------------------------|
|                             | Some models are equipped with Infrared LEDs.                                                                                                    |
| Web Camera (User<br>Facing) | <b>Web Camera</b> is a device that allows you to record video or take photographs with your computer. You can use it for video chatting or video conferences using a communication tool. |
|                             | The Web Camera available on some models can<br>support face recognition feature for Windows<br>Hello. For more information, refer to the onscreen<br>instructions in Windows Hello.      |
|                             |                                                                                                    |

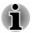

Do not point the web camera directly at the sun.

- Do not touch or press strongly on the web camera lens and LED. Failure to do so might reduce image quality, possibly resulting in recognizing faces incorrectly. Use an eyeglass cleaner (cleaner cloth) or other soft cloth to clean the lens and the LED if it becomes dirty.
- It is highly recommended to use Windows Hello Face indoors. Operating outdoors might cause enrollment/sign-in failure due to the possible sunlight affection.
- When enrolling your face to Windows Hello, please make sure that there is no other face in preview of Windows Hello setup dialog.
- While web camera is capturing your face, make sure that your face is in front of the web camera, and you look directly at it.

| Web Camera LED<br>(User Facing) | The Web Camera LED glows when the Web Camera is operating.                                                        |
|---------------------------------|----------------------------------------------------------------------------------------------------|
| Web Camera Shutter              | The Web Camera Shutter can be used to protect your privacy, by sliding towards left to cover the Web Camera lens. |

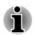

When enrolling your face to Windows Hello, or using face authentification, please make sure that the web camera shutter is slided to the right.

| Microphones              | The built-in microphones allow you to record sounds for your application. Refer to the <i>Sound System and Video mode</i> section for more information.                                                                                                    |
|--------------------------|----------------------------------------------------------------------------------------------------|
| Display screen           | 33.8 cm (13.3") LCD screen, is configured with the following resolution:                                                                                                    |
|                          | FHD, 1920 horizontal x 1080 vertical pixels                                                                                                    |
|                          | Be aware that, when the computer is operating<br>on the AC adaptor, the image displayed on the<br>internal screen is somewhat brighter than when it<br>operates on battery power. This difference in<br>brightness levels is intended to save power when<br>operating on battery. |
| Legal Footnote (LCD)     |                                                                                                    |
| For more information re  | garding LCD, refer to the <i>Legal Footnotes</i> section.                                                                                                    |
| Camera (World<br>Facing) | Your computer is also equipped with a camera (world facing) used for recording video or taking                                                                                                    |
| r acing)                 | photographs.                                                                                                    |

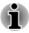

Do not point the camera directly at the sun.

- Do not touch or press strongly on the camera lens. Failure to do so might reduce image quality. Use an eyeglass cleaner (cleaner cloth) or other soft cloth to clean the lens if it becomes dirty.
- Camera (World Facing) is designed for operating the computer in tablet mode. The captured image might be 180 degrees rotated while operating in other modes.

| Display hinges                        | The display hinges allow the display panel to be positioned at a variety of easy-to-view angles.                                                                                                    |
|---------------------------------------|----------------------------------------------------------------------------------------------------|
| Keyboard                              | The keyboard contains character keys, control keys, function keys, and special Windows keys, providing all the functionality of a full-size keyboard.                                                                                                    |
|                                       | Refer to the The Keyboard section for details.                                                                                                    |
| Fingerprint Sensor                    | This sensor enables you to enroll and sign in with<br>a fingerprint in Windows Hello. For more<br>information, refer to the on-screen instructions in<br>Windows Hello.                                                                                                    |
|                                       | Some models are equipped with a Fingerprint Sensor.                                                                                                    |
| Touch Pad                             | The Touch Pad located in the palm rest is used to control the movement of the mouse pointer.                                                                                                    |
|                                       | To use the Touch Pad, simply touch and move<br>your fingertip across it in the direction you want<br>the mouse pointer to go.                                                                                                    |
| Touch Pad control<br>buttons          | The two buttons located on the bottom of the<br>Touch Pad are used like the buttons on a<br>standard mouse. Press the left button to select a<br>menu item or to manipulate text or graphics<br>designated by the mouse pointer, and press the<br>right button to display a menu or other function<br>depending on the software you are using. |
| Wireless<br>communication<br>antennas | Depending on the configuration of your<br>computer, one of the following antennas are built-<br>in:                                                                                                    |
|                                       | <ul> <li>Wireless LAN/Bluetooth<sup>®</sup></li> <li>Wireless WAN/Wireless LAN/Bluetooth<sup>®</sup></li> </ul>                                                                                                    |

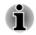

Do not cover the wireless communication antennas area with any metal objects, otherwise the wireless function might not work.

Legal Footnote (Wireless LAN)

For more information regarding Wireless LAN, refer to the *Legal Footnotes* section.

# **Magnets location**

Please read the following information before using the computer.

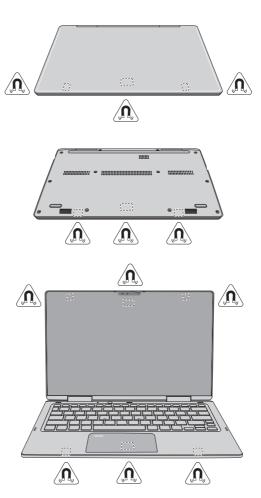

Figure 3-7 Magnets location

# 0

The computer contains magnets that might interfere with pacemakers, defibrillators, or other medical devices. If you wear a pacemaker, keep separation between your medical device and the computer. If you suspect that the computer is interfering with your medical device, discontinue use and consult your physician for information related to your specific device.

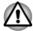

The marked areas in the preceding illustrations show the location of magnets. Do not place any products utilizing magnetic materials or magnetic data stored devices (for example, credit cards, compass) in close proximity to the computer as it might damage the magnetic products.

# **Internal Hardware Components**

This section describes the internal hardware components of your computer. The actual specifications might vary depending on the model you purchased.

| CPU | The processor type varies depending on model.                                                                 |
|-----|----------------------------------------------------------------------------------------------------|
|     | To check which type of processor is included in your model, click <b>Start -&gt; dynabook PC</b> Information. |
|     |                                                                                                    |

Legal Footnote (CPU)

For more information regarding CPU, refer to the Legal Footnotes section.

Internal Storage Drive The capacity of the internal storage drive varies depending on the model.

Note that part of the internal storage drive overall capacity is reserved as administration space.

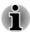

Your computer is equipped with a "Solid-State Drive (SSD)". In this manual, the word "internal storage drive" refers to SSD unless otherwise stated.

SSD is a large-capacity storage device which uses Solid-State Memory in place of a magnetic disk of the hard disk.

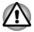

Under certain unusual conditions of prolonged non-use and/or exposure to high temperatures, the SSD might be vulnerable to data retention errors.

Legal Footnote (Internal Storage Drive Capacity)

For more information regarding Internal Storage Drive Capacity, refer to the *Legal Footnotes* section.

# **Power Condition Descriptions**

The computer operating capability and battery charge status are affected by different power conditions, including whether an AC adaptor is connected and what the battery charge level is.

## **DC IN/Battery indicator**

Check the **DC IN/Battery** indicator to determine the status of the battery pack and the power status with the AC adaptor connected. The following indicator conditions should be noted:

| Flashing Amber | The battery charge is low. The AC adaptor must be connected to recharge the battery.                                                                                                    |
|----------------|----------------------------------------------------------------------------------------------------|
| Amber          | Indicates that the AC adaptor is connected and the battery is charging.                                                                                                    |
| White          | Indicates that the AC adaptor is connected and the battery is fully charged.                                                                                                    |
| Flashing White | Indicates a problem with the computer.<br>Disconnect the AC adaptor for several seconds,<br>and then reconnect the AC adaptor. After that,<br>press the power button. If it still does not operate<br>properly, you should contact your reseller or<br>dealer. |
| No light       | Under any other conditions, the indicator does not light.                                                                                                    |
|                |                                                                                                    |

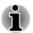

If the battery pack becomes too hot while it is being charged, the charge stops and the **DC IN/Battery** indicator goes out. When the temperature of the battery pack falls to a normal range, charging will resume. This process occurs regardless of whether the computer's power is on or off.

## **Power indicator**

Check the **Power** indicator to determine the power status of the computer. The following indicator conditions should be noted:

| White    | Indicates that power is being supplied to the computer, and the computer is turned on. |
|----------|----------------------------------------------------------------------------------------|
| No light | Under any other conditions, the indicator does not light.                              |

# **Chapter 4**

# **Operating Basics**

This chapter describes the basic operations of your computer, and highlights the precautions that must be taken when using it.

# **Operating in Tablet Mode**

When operating the computer in tablet mode, observe the following instructions.

Figure 4-1 Operating the computer in tablet mode

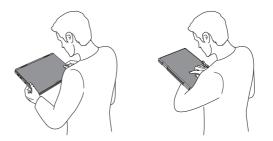

- Remove all external peripheral devices and their connection cables from the computer before carrying.
- Remove the AC adaptor from the computer when using it held in your forearm.
- Do not use the computer while walking or driving a car.
- Do not drop the computer or apply excessive impact to it. Do not leave the computer in a car or similar environment where it is exposed to direct sunlight.
- Do not block the cooling vents when using the computer held in your forearm.

## **Changing the screen orientation**

When operating the computer in tablet mode, you can change the screen orientation by rotating the computer sideways. The screen orientation automatically changes according to the rotation angle detected.

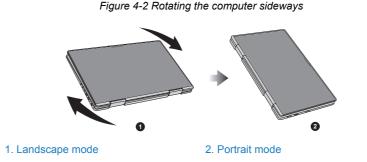

To manually disable the automatic screen orientation, do the following:

- 1. Click the action center icon  $\Box$  on the Windows taskbar.
- 2. Click **Rotation lock** so that the automatic screen orientation is currently disabled.

When operating the computer in clamshell and flat mode, however, the automatic screen orientation is locked, and stays in **Landscape mode**.

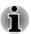

Avoid having direct contact with the other edges of the hand held device while the wireless device is turned on and transmitting. Only factories installed wireless transmitter can be used with this hand held device to satisfy RF exposure compliance.

In the Portrait mode, some drivers/utilities might not perform install and uninstall operation. If it occurs, switch to the Landscape mode to proceed.

# **Using the Touch Screen**

You can use your finger to manipulate icons, buttons, menu items, the onscreen keyboard, and other items on the touch screen.

| Тар              | Simply tap your finger once on the touch screen to activate an item, such as an app.                                                                                                    |
|------------------|----------------------------------------------------------------------------------------------------|
| Press and hold   | Press your finger down and leave it there for a few seconds. This shows information to help you learn more about an item or opens a menu specific to what you are doing.                                                 |
| Pinch or stretch | Touch the screen or an item with two fingers, and<br>then move the fingers toward each other (pinch)<br>or away from each other (stretch). This shows<br>different levels of information or visually zooms in<br>or out. |

| Rotate | Put two or more fingers on an item and then turn<br>your hand to rotate things in the direction you<br>turn your hand. Only some items can be rotated. |
|--------|----------------------------------------------------------------------------------------------------|
| Slide  | Drag your finger on the touch screen to move through what is on the screen.                                                                            |
| Swipe  | Quickly move your finger in from the edge of the screen, without pausing when you first touch it.                                                      |
| (a )   | Swipe from the left edge: views all your open apps in task view.                                                                                       |
|        | Swipe from the right edge: opens the Action Center.                                                                                                    |
|        | Swipe from the top edge: views title bars for full-<br>screened apps.                                                                                  |
|        | Swipe from the bottom edge: views the taskbar in full-screened apps.                                                                                   |

For details and more advanced touch screen gestures to interact with Windows operating system, refer to **Tips** in the Start menu.

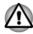

- Do not press or push with excessive force on the touch screen.
- Do not apply excessive force when cleaning the touch screen.
- Never touch the screen with a sharp object such as a ball-point pen which might scratch or damage the surface.
- Do not use a protecting sheet for the touch screen as it might decrease its sensitivity to gestures.
- Do not touch the screen with gloves, wet hands, or the tip of your fingernails as it might decrease the sensitivity.
- The touch screen might not work correctly if part of the surface is slightly wet, or covered with an object.

# **Using the Touch Pad**

The Touch Pad on the palm rest might support the following gestures:

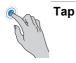

Tap once on the Touch Pad to activate an item, such as an app.

|                                                                                                    | Two-Finger Tap          | Tap once on the Touch Pad with two fingers<br>together to display a menu or other function<br>depending on the software you are using.<br>(Similar to right-click)                                  |
|----------------------------------------------------------------------------------------------------|-------------------------|----------------------------------------------------------------------------------------------------|
| Sul                                                                                                    | Pinch or stretch        | Place two fingers down on the Touch Pad and<br>move them toward each other (pinch) or away<br>from each other (stretch). This shows different<br>levels of information or visually zooms in or out. |
| - We                                                                                                    | Two-Finger Scroll       | Place two fingers down and slide them vertically<br>or horizontally from anywhere on the Touch Pad.<br>This allows you to operate the scroll bars of a<br>window.                                   |
| and the second second s | Three-Finger Tap        | Tap once on the Touch Pad with three fingers together to open Windows Search.                                                                                                    |
|                                                                                                    | Three-Finger Scroll     | Place three fingers down and slide them vertically or horizontally from anywhere on the Touch Pad.                                                                                                  |
|                                                                                                    |                         | Slide towards left/right: switches between your open apps. Slide your fingers slowly across the Touch Pad to flip through them all.                                                                 |
|                                                                                                    |                         | Slide up: views all your open apps in task view.                                                                                                    |
|                                                                                                    |                         | Slide down: shows the desktop.                                                                                                    |
|                                                                                                    | Four-Finger Tap         | Tap once on the Touch Pad with four fingers together to open the Action Center.                                                                                                    |
| ####                                                                                                    | Four-Finger Scroll      | Place four fingers down and slide them vertically or horizontally from anywhere on the Touch Pad.                                                                                                   |
| "a                                                                                                    | 1                       | Slide towards left/right: switches between virtual desktops.                                                                                                    |
|                                                                                                    |                         | Slide up: views all your open apps in task view.                                                                                                    |
|                                                                                                    |                         | Slide down: shows the desktop.                                                                                                    |
| $\wedge$                                                                                                    | Do not put items on the | Touch Pad surface to prevent abnormal action.                                                                                                    |

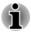

Some of the Touch Pad operations described in this section are only supported in certain applications.

# **Using the Stylus Pen**

Some models are equipped with a Stylus Pen.

You can use the Stylus Pen to execute actions and enter data. Hold the Stylus Pen in a natural position, and tap, press, or trace on the screen lightly.

Figure 4-3 Stylus Pen

| 1. Pen cap   | 3. Side buttons                                                                                                    |  |
|--------------|----------------------------------------------------------------------------------------------------|--|
| 2. Pen clip  | 4. Pen tip                                                                                                    |  |
| Pen cap      | Provides protection to the pen tip.                                                                                                    |  |
| Pen clip     | The pen clip allows you to insert the pen into suitable places.                                                                                                    |  |
| Side buttons | <ul> <li>The pen is equipped with two side buttons which support right-click and eraser functions.</li> <li>Right-click: Press and hold the button and touch an object with the pen tip. This action displays a pop-up menu or executes a specific action. It functions the same as right-click of a mouse.</li> <li>Eraser: The virtual eraser allows you to delete notes or sketches in applications that support eraser function.</li> </ul> |  |
|              | By default, the lower button functions as eraser.                                                                                                    |  |
| Pen tip      | You can use the pen tip the same way as you do your finger.                                                                                                    |  |
|              |                                                                                                    |  |

You can choose to enable/disable the Side buttons function in **Pen Options**. To access it, click **Start -> Windows System -> Control panel** -> Hardware and Sound -> Pen and Touch -> Pen Options

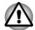

Observe the following precautions on the handling of the Stylus Pen.

- To avoid damages to the display screen, refrain from doing anything other than the specified operation methods. Failure to do so could cause a malfunction or characteristic deterioration.
- Do not tap or press the Stylus Pen forcefully against the display as this could damage the Stylus Pen and the screen itself.
- Avoid using or keeping the Stylus Pen in areas where the temperature can change rapidly or in places, such as a car, where the Stylus Pen is exposed to direct sunlight. Store the Stylus Pen without any pressure being applied to the Side buttons. Failure to do so could cause a malfunction or characteristic deterioration.
- The Stylus Pen is composed of precision parts. Do not drop the Stylus Pen. Strong impact causes a malfunction or characteristic deterioration.
- Do not apply excessive force to the Stylus Pen tip and the Side buttons. Excessive force applied to these parts causes short life or characteristic deterioration.
- Avoid water entering the Stylus Pen or condensation forming within it as either condition will cause a malfunction.
- Do not disassemble the Stylus Pen. It could cause maladjustment or short life.
- Do not stain the Stylus Pen with cosmetics or chemicals as this can cause a deterioration in appearance. Use a glass wiping cloth or dry cloth to clean the Stylus Pen. Do not use volatile liquids such as alcohol, thinner, or petroleum benzine to clean the Stylus Pen.
- Do not apply excessive force to the Stylus Pen tip as a bent or deformed pen tip can cause a malfunction.
- Keep the small parts of the Stylus Pen, such as the pen tip or the knob of the Side buttons, away from infants and small children to prevent the accidental ingestion by them.
- Do not use a ball point pen instead of the Stylus Pen included with the product.
- Do not continue to use a broken pen tip as this could result in scratching of the display screen.

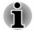

You can change the pen settings in **Pen and Touch**. To access it, click **Start -> Windows System -> Control panel -> Hardware and Sound -> Pen and Touch** 

- Keyboard is temporarily disabled when you use the Stylus Pen. This setting can be changed by dynabook Input Assist in dynabook Settings -> Keyboard.
- Dynabook is not liable for any problems arising on the products due to the use of the Stylus Pen in an environment where the above conditions are not satisfied or because of its use by unspecified number of users.

## **Installing the battery**

Install the battery before using the Stylus Pen.

Figure 4-4 Installing the battery

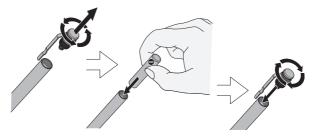

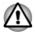

- Always use the proper battery (AAAA dry cell battery). Other batteries have different voltage and terminal polarities. Use of non-conforming battery could generate smoke or cause fire or rupture, possibly resulting in serious injury.
- Always dispose of used battery in compliance with all applicable laws and regulations. Put insulating tape, such as cellophane tape, on the electrode during transportation to avoid a possible short circuit, fire or electric shock. Failure to do so could possibly result in serious injury.

## **Pen actions**

You can use the Stylus Pen to enter data, start programs, move objects and execute other actions.

#### Single tap

Lightly tap the tip of the Stylus Pen on an object and lift it immediately to activate an item.

#### Double tap

Lightly tap the tip of the Stylus Pen twice on an object and lift it immediately to execute an action.

#### Press and hold

Touch the screen with the tip of the Stylus Pen and hold until a white circle appears. Lift the Stylus pen to open a pop-up menu or execute a specific action.

#### Drag

Touch the screen with the Stylus Pen. Without lifting the Stylus Pen, drag it across the screen to select text or objects.

#### Drag and drop

Touch the screen with the Stylus Pen to select an object. Without lifting the Stylus Pen, drag it across the screen. Lift the Stylus Pen to drop the object to a new location.

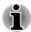

The thickness and/or width of drawing lines are changing in response to pen pressure level. The harder the pen is pressed, the thicker and/or wider is the drawing line.

## **Replacing the pen tip**

When it is worn, the pen tip of the Stylus Pen can be replaced with a new one that is provided with the Stylus Pen. To replace the pen tip, do the following:

- 1. Pinch the tip with your fingers and pull it out.
- 2. Insert a new pen tip into the Stylus Pen carefully (as shown in the following figure), and press it securely.

Figure 4-5 Replacing the pen tip

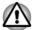

Do not continue to use a broken pen tip as this could result in scratching of the display screen. When the pen tip breaks, replace it with the refill delivered with the Stylus Pen. When these refills have run out, you can purchase a new pen set from an authorized dealer.

Always use the refills delivered with the Stylus Pen. Use of an incompatible refill could cause a malfunction or characteristic deterioration.

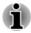

- A short and worn pen tip is difficult to pull out. Replace the pen tip with a refill before it becomes too short to remove.
- You can buy replacement pen sets from your authorized dealer.

# **The Keyboard**

The number of keys available on your keyboard depends on which country/ region your computer is configured for, with keyboards being available for numerous languages.

There are different types of keys, specifically typewriter keys, function keys, Windows special keys, and the keypad overlay.

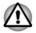

Never remove the key caps on your keyboard. Failure to do so might damage the parts under the key caps.

## **Keyboard indicator**

The following figure shows the position of the CAPS LOCK indicator.

When the **CAPS LOCK** indicator glows, the keyboard produces capitals when any letter is typed.

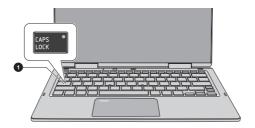

Figure 4-6 CAPS LOCK indicator

#### 1. CAPS LOCK indicator

Product appearance depends on the model you purchased.

| CAPS LOCK | This indicator glows green when letter keys are |
|-----------|-------------------------------------------------|
|           | locked into their uppercase format.             |

## **Function Keys**

The function keys (F1 ~ F12) are the12 keys at the top of your keyboard.

## $\label{eq:final_states} \fbox{$\mathsf{F1}$} \fbox{$\mathsf{F2}$} \raiselines \raiselines \raiseli$

Function keys let you enable or disable certain features of the computer. The functions can be performed by pressing the associated function keys.

| Key Combination | Function                                                                                                    |  |
|-----------------|----------------------------------------------------------------------------------------------------|--|
| FN + F1         | Enters "Lock computer mode".                                                                                                    |  |
|                 | To restore your desktop, you need to log on again.                                                                                            |  |
| FN + F2         | Switches between the power plans.                                                                                                    |  |
| FN + F3         | Switches the system to Sleep Mode.                                                                                                    |  |
| FN + F4         | Turns the Microphone mute on or off.                                                                                                    |  |
| FN + F5         | Changes the active display device.                                                                                                    |  |
|                 | To use a simultaneous mode, you must set the resolution of the internal display panel to match the resolution of the external display device. |  |
| FN + F6         | Decreases the brightness of the display panel in individual steps.                                                                            |  |
| FN + F7         | Increases the brightness of the display panel in individual steps.                                                                            |  |
| FN + F8         | Turns the Airplane mode on or off.                                                                                                    |  |
| FN + F9         | Enables or disables the Touch Pad.                                                                                                    |  |
| FN + F10        | Turns on Arrow Mode.                                                                                                    |  |
| FN + F11        | Turns on Numeric Mode.                                                                                                    |  |
| FN + F12        | Locks the cursor on a specific line.                                                                                                    |  |
| FN + ESC        | Turns the playback sound on or off.                                                                                                    |  |
| FN + 1          | Reduces the icon size on the desktop or the font sizes within one of the supported application windows.                                       |  |
| FN + 2          | Enlarges the icon size on the desktop or the font sizes within one of the supported application windows.                                      |  |
| FN + 3          | Decreases the playback volume of the computer.                                                                                                |  |
| FN + 4          | Increases the playback volume of the computer.                                                                                                |  |
| FN + Space      | Changes the display resolution.                                                                                                    |  |
| FN + S          | Allows you to search your computer, the web, or within an app.                                                                                |  |

| Key Combination | Function                                                                                                    |
|-----------------|----------------------------------------------------------------------------------------------------|
| FN + Z ( 🚞 )    | Toggles the mode of the keyboard backlight between <b>Timer</b> , <b>On</b> , and <b>Off</b> .                                                                                                    |
|                 | To set up the brightness, click <b>Start -&gt; dynabook</b><br><b>Settings</b> . Click <b>Keyboard</b> tab, and select a level<br>under <b>Keyboard Backlight Brightness Control</b> .                                          |
|                 | To set up the timer, launch the dynabook Setup<br>Utility, select <b>PowerManagement -&gt; Keyboard</b><br><b>Backlight Control Mode</b> , and select <b>TIMER</b> .<br>Adjust the timer under <b>Backlight Lighting Time</b> . |
|                 | This function is supported with some models.                                                                                                    |

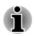

Some functions show the toast notification at the edges of the screen. Those toast notifications are enabled by default. You can disable them in dynabook Settings.

To access it, click Start -> dynabook Settings -> Keyboard.

## Windows special keys

The keyboard provides two keys that have special functions in Windows, the Windows<sup>®</sup> logo key activates the **Start menu** while the application key has the same function as the secondary (right) mouse button.

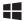

This key activates the Windows Start menu.

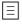

This key has the same function as the secondary (right) mouse button.

## **Using the Fingerprint Sensor**

Some models are equipped with the fingerprint sensor for the purpose of enrolling and recognizing fingerprints. Lightly touch and rest your finger on the fingerprint sensor to recognize fingerprints. During enrollment, you might need to touch and lift your finger on the sensor repeatedly until setup is complete. Follow the on-screen instructions to finish the setup.

By enrolling the ID and password onto the fingerprint authentication feature, it is no longer necessary to input the password from the keyboard. Fingerprint feature enables you to:

- Sign-in to Windows
- Unlock the password-protected screen-saver.
- Authentication of the User Password (and, if applicable, the HDD/SSD Password) when booting up the computer (Pre-Boot authentication).
- Single Sign-On feature

Figure 4-7 Using the Fingerprint Sensor

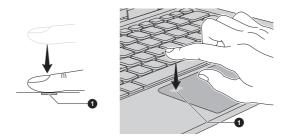

#### 1. Fingerprint sensor

- Fingerprint cannot be used in models that do not have a fingerprint function.
- Total fingerprints which can be registered are 10 pcs.

### Points to note about the Fingerprint Sensor

Be aware of the following considerations when using the fingerprint sensor. A failure to follow these guidelines might result in damage to the sensor, sensor failure, fingerprint recognition problems or a lower fingerprint recognition success rate.

- Do not scratch or poke the sensor with your nails or any hard or sharp objects.
- Do not press the sensor strongly.
- Do not touch the sensor with a wet finger or any wet objects. Keep the sensor surface dry and free from water vapor.
- Do not touch the sensor with a soiled or dirty finger as minute foreign particles of dust and dirt might scratch it.
- Do not paste stickers or write on the sensor.
- Do not touch the sensor with a finger or any other object which might have a build-up of static electricity on it.

Observe the following before you place your finger on the sensor whether for fingerprint enrollment/registration or recognition.

- Wash and dry your hands thoroughly.
- Remove static electricity from your fingers by touching any metal surface. Static electricity is a common cause of sensor failures, especially when the weather is dry.
- Clean the sensor with a lint-free cloth. Do not use detergent or any other chemicals to clean the sensor.

Avoid the following finger conditions for enrollment or recognition as they might result in fingerprint enrollment errors or a drop in the fingerprint recognition success rate

- Soaked or swollen finger, for example as might occur after taking a bath.
- Injured finger
- Wet finger
- Soiled or oily finger
- Extremely dry skin condition on finger

Observe the following to improve the fingerprint recognition success rate.

- Enroll two or more fingers.
- Enroll additional fingers if a recognition failure often occurs when using already enrolled fingers.
- Check the condition of your finger. Any conditions which have changed since enrollment, such as injury, rough skin, and extremely dry, wet, soiled, dirty, oily, soaked or swollen fingers, might lower the recognition success rate. Also if the fingerprint is worn down or the finger becomes thinner or fatter, the recognition success rate might be lowered.
- As the fingerprint for each finger is different and unique you should ensure that only the registered or enrolled fingerprint or fingerprints are used for identification.
- The fingerprint sensor compares and analyzes the unique characteristics in a fingerprint. However, there might be instances where certain users are unable to register their fingerprints due to insufficient unique characteristics in their fingerprints.
- The recognition success rate might differ from user to user.

# **Battery**

This section explains battery types, use, recharging methods and handling.

## **Battery pack**

When the AC adaptor is not connected, the main power source of the computer is a lithium ion battery pack, also referred to in this manual as the main battery.

## **Real-Time Clock (RTC) function**

The Real-Time Clock (RTC) function is supported. The main battery provides power for the internal real-time clock and calendar function and also maintains the system configuration while the computer is turned off. If the RTC lasting time completely runs out, the system will lose this information and the real-time clock and calendar will stop working.

You can change the Real-Time Clock settings in the dynabook Setup Utility. Refer to *Real-Time Clock* for further information.

## Care and use of the battery pack

This section provides the important safety precautions in order to handle your battery pack properly.

Refer to the enclosed **Instruction Manual for Safety and Comfort** for detailed precautions and handling instructions.

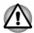

- Charge the battery pack only in an ambient temperature from 5 through 35 degrees Celsius. Otherwise, the electrolyte solution might leak, battery pack performance might deteriorate, and the battery life might be shortened.
- Never replace the battery by an incorrect type, which could possibly result in an explosion.
- Never expose a battery to excess heat, extremely low temperatures or extremely low air pressure at high altitude during use, storage or transportation that may result in an explosion or the leakage of flammable liquid or gas.
- Do not mechanically crush or cut the battery that may result in an explosion. Always dispose of used batteries according to the instructions.

## **Charging the battery**

When the power in the battery pack becomes low, the **DC IN/Battery** indicator flashes amber to indicate that only a few minutes of battery power remain. If you continue to use the computer while the **DC IN/Battery** indicator flashes, the computer enters Hibernation Mode so that you do not lose any data, and automatically turns itself off.

You must recharge the battery pack when it becomes discharged.

#### Procedures

To recharge a battery pack, connect the AC adaptor to the Thunderbolt<sup>™</sup> 4/USB Type-C<sup>™</sup> port and plug the other end into a working outlet. The **DC IN/Battery** indicator glows amber while the battery is being charged.

#### **Charging Time**

The following table shows the approximate time required to charge an exhausted battery fully.

| Battery type    | Power off       | Power on           |
|-----------------|-----------------|--------------------|
| Battery pack    | about 3.5 hours | about 3.5~10 hours |
| (53 Wh, 4 cell) |                 |                    |

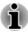

Be aware that the charging time when the computer is on is affected by ambient temperature, the temperature of the computer and how you are using the computer. If you make heavy use of external devices for example, the battery might scarcely charge at all during operation.

- Note that charging time will vary depending on the ambient temperature, the computer's internal temperature, and how the computer is being used. For example, whether the display is set to shut off automatically when idle, whether you make heavy use of external devices powered by the computer, or if the computer's internal storage drive is being accessed frequently by an application.
- The battery might not be charged depending on how the computer is being used, and the charge of battery decreases and battery might not be fully charged sometimes.
- If AC adaptor is connected via USB Type-C<sup>™</sup> adapter, battery charging time might become longer.

#### Charging notice

The battery might not begin charging immediately under the following conditions:

- The battery is extremely hot or cold (if the battery is extremely hot, it might not charge at all). To ensure the battery charges to its full capacity, charge it at room temperature of between 5°C to 35°C (41°F to 95°F).
- The battery is nearly completely discharged. In this instance, leave the AC adaptor connected for a few minutes and the battery should begin charging.

The **DC IN/Battery** indicator might show a rapid decrease in battery operating time when you try to charge a battery under the following conditions:

- The battery has not been used for a long time.
- The battery has completely discharged and been left in the computer for a long time.

In such cases, do the following:

- 1. Fully discharge the battery by leaving it in the computer with the power on until the system automatically turns itself off.
- 2. Connect the AC adaptor to the Thunderbolt<sup>™</sup> 4/USB Type-C<sup>™</sup> port of the computer, and to a wall outlet that is supplying power.
- 3. Charge the battery until the **DC IN/Battery** indicator glows white.

Repeat these steps two or three times until the battery recovers normal capacity.

## **Monitoring battery capacity**

Remaining battery power can be monitored using the following methods.

- Clicking the battery icon on the Windows Taskbar
- Via the Battery Status in the Windows Mobility Center window

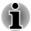

- Wait several seconds to monitor the remaining operating time because the computer needs time to check the remaining capacity of the battery pack and then calculate the remaining operating time, based on this together with the current power consumption.
- Be aware that the actual remaining operating time might differ slightly from the calculated time.
- With repeated discharges and recharges, the battery capacity will gradually decrease. In view of this, it is noted that an often used, older battery will not operate for as long as a new battery even when both are fully charged.

## **Maximizing battery operating time**

The usefulness of a battery depends on how long it can supply power on a single charge, while how long the charge lasts in a battery depends on:

- Processor speed
- Screen brightness
- Internal storage drive power off period
- How often and for how long you use the internal storage drive and external disk drives, for example, optical disc
- How much charge the battery contained to begin with
- How you use optional devices, such as a USB device, to which the battery supplies power
- Where you store your programs and data
- Whether you close the display panel when you are not using the keyboard closing the display saves power
- The environmental temperature operating time decreases at low temperatures
- System Sleep Mode
- System Hibernation Mode
- Display power off period
- Whether you enable Sleep Mode, which can conserve battery power if you are frequently turning the computer off and on

### **Battery pack exhausted time**

When you turn off the power of your computer with the battery pack fully charged, the battery pack will exhaust within the following approximate period.

Sleep Mode about 5 days Shut Down Mode

about 50 days

Battery pack (53 Wh, 4 cell)

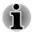

Be aware that the battery pack exhausted time is affected if there are any external devices connected.

# **Extending battery life**

To maximize the life of your battery pack, do the following at least once a month.

- 1. Turn off the computer's power.
- 2. Disconnect the AC adaptor and turn on the computer's power. If it does not turn on then go to Step 4.
- 3. Operate the computer on battery power for five minutes. If you find that the battery pack has at least five minutes of operating time, continue operating until the battery pack is fully discharged. However, if the **DC IN/Battery** indicator flashes or there is some other warning to indicate a low battery condition, go to Step 4.
- 4. Connect the AC adaptor to the Thunderbolt<sup>™</sup> 4/USB Type-C<sup>™</sup> port of the computer, and to a wall outlet that is supplying power. The DC IN/ Battery indicator glows amber to indicate that the battery pack is being charged. However, if DC IN/Battery indicator does not glow, this indicates that power is not being supplied. Check the connections for the AC adaptor and the power cord.
- 5. Charge the battery pack until the **DC IN/Battery** indicator glows white.

## **Memory media**

The computer is equipped with a memory media slot that can accommodate some kinds of memory media with various memory capacities so that you can easily transfer data from devices, such as digital cameras and Personal Digital Assistants.

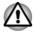

Keep foreign objects out of the memory media slot. Never allow metal objects, such as screws, staples and paper clips, to enter the computer or Keyboard. Foreign metal objects can create a short circuit, which can cause computer damage and fire, possibly resulting in serious injury.

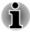

- This Memory media slot supports the following memory media: microSD/SDHC/SDXC Card.
- Not all memory media have been tested and verified to work correctly. Therefore, it is not possible to guarantee that all memory media can operate properly.

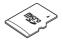

### Points to note about the memory media card

microSD/SDHC/SDXC memory cards comply with SDMI (Secure Digital Music Initiative), which is a technology adopted to prevent unlawful copy or playback of digital music. For this reason, you cannot copy or play back protected material on another computer or other device, and you cannot reproduce any copyrighted material except for your personal enjoyment.

The supported maximum capacity of memory card is 512GB.

#### **Memory media format**

New media cards are formatted according to specific standards. If you wish to reformat a media card, be sure to do so with a device that uses media cards.

#### Formatting a memory media card

Memory media cards are sold already formatted in conformity to specific standards. If you reformat a memory card, be sure to reformat it with a device such as digital camera or digital audio player that uses the memory cards, not with the format command provided within Windows.

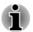

To format all areas of the memory card, including the protected area, you must obtain an appropriate application that applies the copy protection system.

#### **Media care**

Observe the following precautions when handling the card.

- Do not twist or bend cards.
- Do not expose cards to liquids or store in humid areas or lay media close to containers of liquid.
- Do not touch the metal part of a card or expose it to liquids or let it get dirty.
- After using card, return it to its case.
- The card is designed so that it can be inserted only one way. Do not try to force the card into the slot.
- Memory cards have a limited lifespan, so it is important to back up important data.
- Do not write to a card if the battery power is low. Low power might affect writing accuracy.
- Do not remove a card while read/write is in progress.

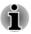

For more details on using memory cards, see manuals accompanying the cards.

### **Inserting memory media**

The following instructions apply to all types of supported media devices. To insert memory media, do the following:

- 1. Turn the memory media so that the contacts (metal areas) face down.
- 2. Insert the memory media into the memory media slot on your computer.
- 3. Press the memory media gently until it clicks into place.

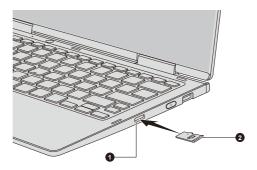

Figure 4-9 Inserting memory media

1. Memory media slot

2. Memory media

Product appearance depends on the model you purchased.

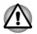

- Make sure that the memory media is oriented properly before you insert it. If you insert the media in wrong direction, you might not be able to remove it.
- When inserting the memory media, do not touch the metal contacts. You might expose the storage area to static electricity, which can destroy data.
- Do not turn off the computer or switch to Sleep Mode or Hibernation Mode while files are being copied. Failure to do so might cause data loss.

### **Removing memory media**

The following instructions apply to all types of supported media devices. To remove memory media, do the following:

- 1. Click the **Safely Remove Hardware and Eject Media** icon on the Windows taskbar.
- 2. Select the memory media that you want to remove.

- 3. Push the memory media until you hear a click to partially release it.
- 4. Grasp the media and remove it.

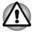

- If you remove the memory media or turn off the power while the computer is accessing the memory media, you might lose data or damage the media.
- Do not remove the memory media while the computer is in Sleep or Hibernation Mode. The computer might become unstable or data in the memory media might be lost.

# HDMI<sup>™</sup> out port

HDMI<sup>™</sup> (High-Definition Multimedia Interface<sup>™</sup>) out port digitally transfers both video and audio data without reducing the quality. HDMI<sup>™</sup>-compatible external display devices including televisions can be connected via the HDMI<sup>™</sup> out port.

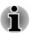

As the port operation of all external monitors have not been confirmed, some display devices might not function properly.

To connect an HDMI<sup>™</sup>-compatible display device, do the following:

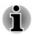

To connect a device to the HDMI<sup>m</sup> out port, you must purchase a suitable HDMI<sup>m</sup> cable.

- 1. Plug one end of the HDMI<sup>™</sup> cable into the HDMI<sup>™</sup> in port of the HDMI<sup>™</sup> display device.
- 2. Turn the HDMI<sup>™</sup> display device's power on.
- 3. Plug the other end of the HDMI<sup>™</sup> cable into the HDMI<sup>™</sup> out port on your computer.

Figure 4-10 Connecting the HDMI™ out port

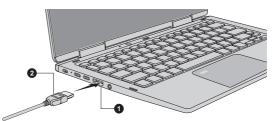

1. HDMI<sup>™</sup> out port

2. HDMI<sup>™</sup> cable

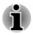

Do not plug/unplug an HDMI<sup>™</sup> device under the following conditions:

- The system is starting up.
- The system is shutting down.

When you unplug the HDMI<sup>™</sup> cable and replug it, wait at least 5 seconds before you replug the HDMI<sup>™</sup> cable again.

### Settings for display video on HDMI™

To view video on the HDMI<sup>™</sup> display device, be sure to configure the settings otherwise you might find that nothing is displayed.

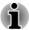

Be sure to select the display device or audio device before starting to play video. Do not change the display device or audio device while playing video.

Do not change the display device under the following conditions.

- While data is being read or written
- While communication is being carried out

# **Wireless WAN device**

Some models are equipped with the Wireless WAN device. This device enables a high-speed connection to the Internet, corporate intranet, and your email while you are away from the office.

#### **Installing a SIM card**

To install a SIM card, do the following:

- Click Start -> () (Power), and then click Shut down and ensure that the Power indicator is off.
- 2. Remove the AC adaptor and all cables and peripherals connected to the computer.
- 3. Locate the SIM card slot.
- 4. To pop the SIM card tray, insert a slender object (about 10mm, diameter 0.8mm), such as a straightened paper clip, into the eject hole. Gently pull to open the SIM card tray.
- 5. Place the SIM card into the SIM card tray with the metal connectors facing down.

Insert the SIM card tray into the SIM card slot, and push the center of 6. the tray to close it. Press gently until it locks into place. Figure 4-11 Installing the SIM card

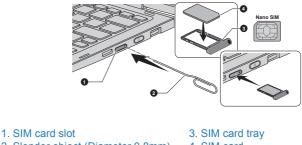

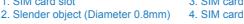

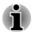

Only Nano-SIM card can be used in this computer.

- Never allow metal objects, such as screws, staples and paper clips, to enter the computer. Foreign metal objects can create a short circuit,
  - which can cause damage and fire, possibly resulting in serious injury. Do not touch the connectors on the SIM card or on the computer. Debris on the connectors might cause access problems.

# **Removing a SIM Card**

To remove the SIM card, do the following:

- 1. Shut down the computer. Make sure the **Power** indicator is off.
- To pop the SIM card tray, insert a slender object (about 10mm, 2. diameter 0.8mm), such as a straightened paper clip, into the eject hole. Gently pull to open the SIM card tray.
- 3. Remove the SIM card from the SIM card trav.
- 4 Insert the SIM card tray back into the SIM card slot.

# **GPS Function**

If your computer includes Wireless WAN device, it may include GPS (Global Positioning System).

The performance of GPS varies depending on the environment. Failure to pinpoint a location might happen.

Your current location might not be shown depending on the status of GPS or the location. If you are obtaining your current location information from the computer, your current location might not be detected due to the information accuracy. Specifically, your current location might not be detected in the following places or situations:

- Inside or directly under a building
- Inside a bag or box
- Among dense trees
- When there is an obstacle (person or object) in the front of the antenna
- Underground tunnel, underground, or underwater
- Buildings, streets or residential areas
- Near to high voltage cables
- Bad weather, such as heavy rain or snow

# **USB Type-C<sup>™</sup> Adapters**

Your computer capabilities can be enhanced by connecting external devices such as RGB monitor to the Thunderbolt<sup>™</sup> 4/USB Type-C<sup>™</sup> port via USB Type-C<sup>™</sup> adapters. You can also charge your computer by connecting the AC adaptor via the USB Type-C<sup>™</sup> adapter.

Depending on the model you purchased, the following USB Type-C  $^{\rm TM}$  adapter might be provided.

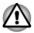

- Always use the USB Type-C™ adapter that is included with your computer or dynabook accessories.
- Disconnect any devices and cables from the USB Type-C<sup>™</sup> adapter when connecting/disconnecting the AC adaptor or the USB Type-C<sup>™</sup> adapter.
- When connecting the USB Type-C<sup>™</sup> adapter, Thunderbolt function is not supported.
- If AC adaptor is connected via USB Type-C<sup>™</sup> adapter, battery charging time might become longer.
- Do not connect other USB Type-C<sup>™</sup> adapter to USB Type-C<sup>™</sup> port of USB Type-C<sup>™</sup> adapter.

■ USB-C<sup>™</sup> to VGA/LAN Adapter

This adapter provides: USB Type-C<sup>™</sup> port (Power Delivery Charging), RGB monitor port, and LAN jack.

Figure 4-12 USB-C™ to VGA/LAN Adapter

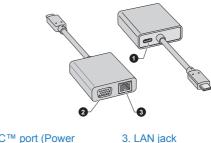

1. USB Type-C™ port (Power3. LDelivery Charging)2. RGB monitor port

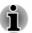

- The output resolution of RGB monitor port on this adapter is up to 1920x1200 @60Hz.
- The USB Type-C<sup>™</sup> port (Power Delivery Charging) on this adapter is used for connecting an AC adaptor only. USB data transmission is not supported by this port.

# USB Type-C<sup>™</sup> port

The USB Type-C<sup>TM</sup> adapter provides you with a USB Type-C<sup>TM</sup> port which enables you to connect the AC adaptor when you want to charge the battery or operate from AC power.

- 1. Connect the power cord to the AC adaptor.
- Connect the DC output plug of the AC adaptor to the USB Type-C<sup>™</sup> port on the USB Type-C<sup>™</sup> adapter.
- 3. Plug the power cord into a live wall outlet.

4. Connect the USB Type-C<sup>™</sup> adapter to the Thunderbolt<sup>™</sup> 4/USB Type-C<sup>™</sup> port on your computer.

Figure 4-13 Connecting the AC adaptor via USB Type-C<sup>™</sup> adapter

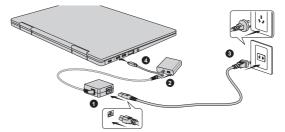

USB Type-C  $^{\rm TM}$  adapter appearance varies depending on the model you purchased.

#### **RGB monitor port**

An external analog monitor can be connected to the RGB monitor port on the USB Type-C<sup>M</sup> adapter. To connect an external analog monitor, do the following:

- 1. Connect the USB Type-C<sup>™</sup> adapter to the Thunderbolt<sup>™</sup> 4/USB Type-C<sup>™</sup> port on your computer.
- 2. Plug one end of the RGB cable into the RGB port of the external RGB monitor.
- 3. Turn the external monitor's power on.
- 4. Plug the other end of the RGB cable to the RGB monitor port on the USB Type-C<sup>™</sup> adapter.

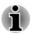

There are no fastening screws for an external monitor cable on the RGB monitor port. However, external monitor cables which have connectors with fastening screws can still be used.

Figure 4-14 Connecting the RGB cable to the RGB monitor port

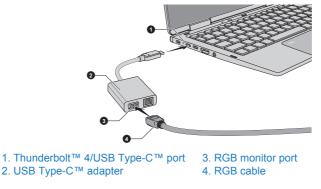

Product appearance depends on the model you purchased.

When displaying desktop on an external RGB monitor, desktop is sometimes displayed on the center of the monitor with black bars around desktop (with small size).

In this case, read the manual of the monitor and set the suitable supporting display mode at the monitor. Then it will be displayed in suitable size with correct aspect ratio.

# LAN jack

The LAN jack on the USB Type-C<sup>™</sup> adapter supports Ethernet LAN (10 megabits per second, 10BASE-T), Fast Ethernet LAN (100 megabits per second, 100BASE-TX) or Gigabit Ethernet LAN (1000 megabits per second, 1000BASE-T).

This section describes how to connect/disconnect to a LAN.

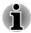

The Link speed (10/100/1000 megabits per second) changes automatically depending on the network conditions (connected device, cable or noise and so on).

#### LAN cable types

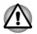

The computer must be configured properly before connecting to a LAN. Logging onto a LAN using the computer's default settings might cause a malfunction in LAN operation. Check with your LAN administrator regarding set-up procedures.

If you are using Gigabit Ethernet LAN (1000 megabits per second, 1000BASE-T), be sure to connect with a CAT5e cable or higher. You cannot use a CAT3 or CAT5 cable.

If you are using Fast Ethernet LAN (100 megabits per second, 100BASETX), be sure to connect with a CAT5 cable or higher. You cannot use a CAT3 cable.

If you are using Ethernet LAN (10 megabits per second, 10BASE-T), you can connect with a CAT3 or higher cable.

#### **Connecting the LAN cable**

To connect the LAN cable, do the following:

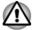

- Connect the AC adaptor before connecting the LAN cable. The AC adaptor must remain connected during LAN use. If you disconnect the AC Adaptor while the computer is accessing a LAN, the system might hang up.
- Do not connect any other cable to the LAN jack except the LAN cable. Otherwise, malfunctions or damage might occur.

- Do not connect any power supplying device to the LAN cable that is connected to the LAN jack. Otherwise, malfunctions or damage might occur.
- 1. Connect the USB Type-C<sup>™</sup> adapter to the Thunderbolt<sup>™</sup> 4/USB Type-C<sup>™</sup> port on your computer.
- Plug one end of the cable into the LAN jack on the USB Type-C<sup>™</sup> adapter. Press gently until you hear the latch click into place.

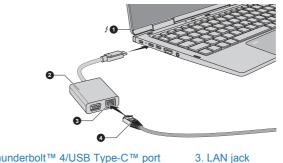

Figure 4-15 Connecting the LAN cable

1. Thunderbolt™ 4/USB Type-C™ port3. LAN jack2. USB Type-C™ adapter4. LAN cable

Product appearance depends on the model you purchased.

 Plug the other end of the cable into a LAN hub connector or router. Check with your LAN administrator and hardware or software vendor before using or configuring a network connection.

# **Wireless display**

Your computer might support wireless display, a wireless technology which utilizes Wi-Fi<sup>®</sup> to allow the computer to be wirelessly connected to external displays including TVs as extended screens. With wireless display, documents, streamed/local media contents or other online contents can be shared wirelessly with others.

To use wireless display, either one of the following devices is required:

- A compatible external display with built-in support for wireless display.
- An external display with HDMI<sup>™</sup> port and a wireless display adaptor.

The wireless display adaptor is a device that connects to the external display via HDMI<sup>™</sup> port and can receive Wi-Fi<sup>®</sup> signals from your computer.

To wirelessly connect to an external display, you can follow the steps as described below:

1. Go to (Settings) and click Devices -> Bluetooth & other devices -> Add Bluetooth or other device.

- 2. Click **Wireless display or dock**. Your computer starts searching for the wireless display device.
- 3. After the wireless display device is searched, follow the on-screen instructions to finish connection.

After the connection is established, the name of the wireless display device appears under **Projectors**.

To disconnect the Wireless display device, click the wireless display device name and then click **Remove device**.

# **Security lock**

A security lock enables you to anchor your computer to a desk or other heavy object in order to help prevent unauthorized removal or theft. The computer has a security lock slot into which you can attach one end of the security cable, while the other end attaches to a desk or similar object. The methods used for attaching security cables differ from product to product. Refer to the instructions for the product you are using for more information.

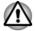

If a big security lock is used, computer chassis will be lifted up, your finger might be hurt, or your computer might be damaged.

# **Connecting the security lock**

To connect a security cable to the computer, do the following:

- 1. Turn the computer so the security lock slot faces you.
- 2. Align the security cable with the lock slot and secure it in place.

# **Optional Accessories**

To make your computer even more powerful and convenient to use, you can add a number of options and accessories. For reference, the following list details some of the items that are available from your reseller or dynabook dealer:

| AC Adaptor              | If you frequently use your computer at more than<br>one site, it might be convenient to purchase an<br>additional AC adaptor to be kept at each site in<br>order to remove the need to carry the adaptor<br>with you always. |
|-------------------------|----------------------------------------------------------------------------------------------------|
| USB Type-C™<br>Adapters | You can purchase different types of USB Type-<br>C <sup>™</sup> adapters as accessories from Dynabook.<br>Please contact your reseller or dynabook dealer<br>regarding which type is available in your region.               |

dynabook USB-C™ Dock dynabook USB-C<sup>™</sup> Dock is the docking station that enables you to connect your computer peripherals through one USB Type-C<sup>™</sup> cable to selected dynabook computers. Refer to dynabook USB-C<sup>™</sup> Dock's User's Manual for more details.

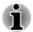

Not all the accessories are available in your region. Contact your reseller or dynabook dealer for more information.

# **Sound System and Video mode**

This section describes some of the audio control functions.

# **Volume Mixer**

The Volume Mixer utility lets you control the audio volume for playback of devices and applications under Windows.

- To launch the Volume Mixer utility, right-click on the speaker icon on the Windows Taskbar, and then select **Open Volume Mixer** from the sub menu.
- To adjust the volume level of speakers or headphones, move the Speakers or Headphones slider.
- To adjust the volume level of an application that you are using, move the slider for the corresponding application.

# **Microphone Level**

To change the microphone recording level, do the following:

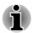

If the microphones are not built in, you can connect an external microphone instead.

- 1. Click Start -> Windows System -> Control Panel -> Hardware and Sound -> Sound -> Recording.
- 2. Select Microphone Array or External Microphone, and click Properties.
- 3. On the Levels tab, move the Microphone Array or External Microphone slider to increase or decrease the microphone volume level.

If you feel the microphone volume level is inadequate while using an external microphone, move the **Microphone Boost** slider to a higher level.

# **Dolby Atmos<sup>®</sup>**

Dolby Atmos<sup>®</sup> is a powerful audio technology that allows you to experience multi-dimensional sound with incredible clarity that envelops you in an immersive soundscape.

To access the utility, click Start -> Dolby Atmos.

#### **Realtek Audio Console**

You can confirm and change the audio configuration using the **Realtek Audio Console**. To launch the **Realtek Audio Console**:

Click Start -> Realtek Audio Console.

#### Main

When you launch the Realtek Audio Console, the **Main** tab shows all available Playback and Recording devices. You can adjust the volume and switch to relate setting pages by clicking the <u>set</u> icon in this tab.

#### Speakers/Headphones

This tab allows you to set Main Volume, Sound Effects, Default Format and Speaker configuration.

Click the **Auto Test** button **i** at the bottom of this tab to confirm the internal speakers or the headphone sound is coming from the right direction.

#### Microphone Array/External Microphone

This tab allows you to set Main Volume, Microphone Effects and Default Format.

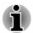

If the microphones are not built in, you can connect an external microphone instead.

#### **Device advanced settings**

This tab allows you to choose the type of headphone or microphone and select devices when an external device is plugged in.

To choose the type of headphone or microphone, do the following:

- 1. Plug a headphone or microphone into the headphone/microphone jack.
- 2. Click the Device advanced settings tab.
- 3. Select one from the device list under **ANALOG** for the device you plugged into.

When an external headphone is plugged in, you can turn on/off the multistream function under **Playback Device** in this tab.

To use multi-stream function, do the following:

- 1. Select Make internal and external output devices playback two different audio streams simultaneously.
- 2. Click Start -> @ (Settings) -> System -> Sound.
- 3. Click App volume and device preferences under Advanced sound options.
- 4. Choose different devices from the drop-down list.

#### Information

This tab shows the driver version and UI version as well.

#### Video mode

Video mode settings are configured via the **Display** dialog.

To open the **Display** dialog, click **Start ->** (Settings) -> System -> Display.

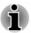

If you are running some applications (for example a 3D application or video playback), you might see some disturbance, flickering, or frame dropping on your screen.

If that occurs, adjust the resolution of display, lowering it until the screen is displayed properly.

# **Chapter 5**

# **Utilities and Advanced Usage**

This chapter describes the utilities and special features of this computer, and the advanced usage of some utilities.

# **Utilities and Applications**

This section describes the pre-installed utilities that come with the computer and details how to start them. For further information on their operation, refer to online manual, help files, or README.TXT file (if applicable) of each utility.

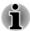

You might not have all the software listed in this section depending on the model you purchased.

#### dynabook Settings

dynabook Settings is the configuration management tool available through the Windows operating system.

To run dynabook Settings, click Start -> dynabook Settings.

This utility allows you to configure your computer settings by the following tabs:

- Home—Allows you to view the current BIOS/EC version or change certain settings back to their default values
- eco Utility—Allows you to manage the power consumption of your computer
- USB Charge—Allows you to manage USB Charge features
- Keyboard—Allows you to set options for the keyboard and set the brightness level of the keyboard backlight.
- Boot Options—Allows you to manage boot settings
- System Password—Allows you to manage the User Password, Supervisor Password, Owner String and set the User policy.
- Advanced Options—Allows you to set conditions for each device or function

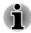

The settings or options explained here might vary depending on the model you purchased.

#### eco Utility

This computer is equipped with "eco mode". This mode slightly lowers performance of some devices to reduce electric power consumption. You can realize measurable power savings by using it continuously.

eco Utility helps control the power consumption of your computer. It also provides information that can help you understand your degree of contribution to the preservation of the environment.

In addition, this utility provides the Peak shift function that can help reduce power usage during periods of peak demand by shifting some power consumption to periods when demand is lower.

The utility also supports "eco Charge Mode". The battery will not be fully charged in this mode, which extends the life cycle of the battery.

It is recommended that you use the computer with the AC adaptor connected whenever possible as the battery operating time is comparatively short in this mode.

Depending on the usage situation, the life cycle of the battery might not be extended properly.

To access this utility, click Start -> dynabook Settings -> eco Utility.

For details on eco Utility, click **Please click here for more information before you use eco Utility** in this tab to see the help file.

#### **USB** Charging

Your computer can supply USB Bus power (DC5V) to the USB port.

The port with the icon (  $\neq$  ) supports the following feature:

- Power Off and Charge
- System ON CDP Charge

#### Power Off and Charge

You can use the Power Off and Charge function to charge certain USBcompatible external devices such as mobile phones or portable digital music players. Your computer can supply USB bus power (DC5V) to the compatible port even when the computer is powered off. "Power Off" includes Hibernation Mode, or shutdown state.

To set Power Off and Charge feature, click **Start -> dynabook Settings -> USB Charge**.

Move the slider to enable or disable the Power Off and Charge function.

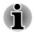

The Power Off and Charge function might not work with certain external devices even if they are compliant with the USB specification. In those cases, turn the power of the computer ON to charge the device.

- When the Power Off and Charge function is enabled, USB bus power (DC5V) is supplied to compatible ports even when the computer is powered OFF. USB bus power (DC5V) is similarly supplied to the external devices which are connected to the compatible ports. However, some external devices cannot be charged solely by supplying USB bus power (DC5V). As for the specifications of the external devices, contact the device manufacturer or check the specifications of the external devices thoroughly before use.
- Using the Power Off and charge function to charge external devices takes longer than charging the devices with their own chargers.
- If the Power Off and Charge function is enabled, the computer's battery discharges during hibernation or when the computer is turned off. It is recommended that you connect the AC adaptor to the computer while using Power Off and Charge function.
- External devices connected to the USB bus power (DC5V) function that interfaces with the power ON/OFF of the computer might always be in an operational state.
- When there is a current overflow of the external devices connected to the compatible ports, USB bus power (DC5V) supply might be stopped for safety reasons.
- When the Power Off and Charge function is enabled, the USB Wakeup function might not work for compatible ports. In that case, if there is a USB port that does not have the Power Off and Charge function, attach the mouse or keyboard to it. If all USB ports have the Power Off and Charge function, change to disable Power Off and Charge function. The USB Wakeup function now works, but the Power Off and Charge function is disabled.

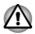

Metal paper clips or hair pins/clips can generate heat if they come into contact with USB ports. Do not allow USB ports to come into contact with metal products, for example when carrying the computer in your bag.

Your PC has multiple charging modes so that many different USB devices can be supported for Power Off and Charge function.

Auto Mode (Default) is suitable for a wide range of digital audio players. While using Auto Mode, your computer can supply USB bus power at maximum 2.0A to the compatible ports while the computer is powered off. When USB device cannot be charged by Auto Mode, change to Alternate Mode.

This function might not be able to be used with some connected external devices even if the appropriate mode is selected. In this situation, disable and stop using this function.

Some external devices cannot use **Auto Mode**. As for the specifications of the external devices, contact the device's manufacturer or check the specifications of the external device thoroughly before use.

Always use the USB cable that was included with your USB device.

#### **Function under Battery Mode**

This option can be used to enable/disable Power Off and Charge under battery mode. It also displays the remaining battery capacity.

Move the slider to enable or disable this function.

| Enables Power Off and Charge function under battery mode.                                                                                                    |
|----------------------------------------------------------------------------------------------------|
| Enables Power Off and Charge function only when the AC adaptor is connected.                                                                                                    |
| Specifies the lower limit of remaining battery life<br>by moving the slider bar. If the remaining battery<br>life falls below the setting, the Power Off and<br>Charge function is stopped. |
| This setting is only available when the <b>Function under Battery Mode</b> is enabled.                                                                                                    |
|                                                                                                    |

#### System ON CDP Charge

This function enables/disables CDP (Charging Downstream Port) to use rapid USB charge while the computer is powered on. When "System ON CDP Charge Mode" is enabled, your computer can supply USB bus power (DC5V, 1.5A) to the compatible ports while the computer is turned on.

To set System ON CDP Charge Mode, click **Start -> dynabook Settings** -> **USB Charge**.

| <br>d USB battery charge at maximum 1.5A<br>PC is powered On. |
|---------------------------------------------------------------|
| ventional USB battery charge while PC is<br>ered On.          |

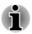

The "System ON CDP Charge Mode" might not work with certain external devices even if they are compliant with the USB specifications. In those cases, use a USB port without "Power Off and Charge function" or disable "System ON CDP Charge Mode".

It is recommended that the AC adaptor be connected to the computer while supplying USB bus power (DC5V, 1.5A).

When your computer battery capacity is too low to continue, "System ON CDP Charge Mode" might not work. In those cases, connect the AC adaptor and reboot the computer.

Always use the USB cable that was included with your USB device.

When "System ON CDP Charge Mode" or "Power Off and Charge function" is enabled, the "USB Wakeup" function might not work. In that case, use a

USB port without "Power Off and Charge function" or disable both "System ON CDP Charge Mode" and "Power Off and Charge function".

#### System Password

The System Password tab allows you to set a password in order to restrict access to the computer. Two levels of password security are provided: User and Supervisor.

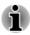

Passwords set by the System Password function are different from the Windows password.

#### User Password

To set a user password, click **Start -> dynabook Settings -> System Password**.

User authentication may be required to validate user rights when using System Password to delete or change passwords.

Set (button)

Click this button to register a password. After a password is set, you are prompted to enter it when you start the computer.

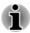

After you set the password, a dialog box appears asking whether you want to save it to other media. If you forget the password, you can open the password file on another computer. Be sure to keep the media in a safe place.

- When entering the character string to register the password, enter from the keyboard character by character and do not enter as ASCII code or copy-and-paste the character string. In addition, ensure that the registered password is correct by outputting the character string to the password file.
- When entering a password, do not enter any non-alphanumeric characters (for example "!" or "#").

Delete (button)

Click this button to delete a registered password. Before you can delete a password, you must first enter the current password correctly.

Change (button)

Click this button to change a registered password. Before you can change a password, you must first enter the current password correctly.

Owner String (text box)

You can use this box to associate text with the password. After you enter text, click **Apply**. When the computer is started, this text is displayed together with the prompt asking you to enter a password.

#### Supervisor Password

If you set a Supervisor Password, some functions might be restricted when a user logs on with the User Password. To set a Supervisor Password:

Click Start -> dynabook Settings -> System Password. Then click the down arrow next to Advanced options to show the Supervisor Password settings.

This function lets you do the following:

- Register, change or delete the Supervisor Password.
- Specify restrictions for general users.

#### Starting the computer using a password

If you have already registered a user password, there is one way to start the computer:

Enter the password manually.

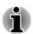

The password is necessary if the computer was shut down in Hibernation mode or boot mode. It is not needed in Sleep mode or Restart.

To enter a password manually, do the following:

1. Turn on the power as described in the *Getting Started* section. The following message appears in the screen:

#### Password =

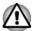

At this point, the function keys do not work. They will function after you enter the password.

- 2. Enter the Password.
- 3. Press ENTER.

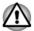

If you enter the password incorrectly three times in a row, or if you do not enter the password within 1 minute, the computer shuts down. In this case, some features that can power on the computer automatically (Task Scheduler, etc) might not work. You must turn the computer back on to retry password entry.

#### **Pre-Boot Authentication**

You can also enable/disable Pre-Boot Authentication function that allows you to authenticate by scanning fingerprints instead of inputting a password before Windows boots up, and Single Sign-On function that allows you to

sign on using a fingerprint for both Pre-Boot Authentication and Windows operating system under **Pre-Boot Authentication** in **System Password**.

Please note that Pre-Boot Authentication and Single Sign-On function will be disabled if dynabook Settings is uninstalled.

# **dynabook Service Station**

dynabook Service Station allows your computer to automatically search for dynabook software updates or other alerts from dynabook that are specific to your computer system and its programs.

This utility also provides hardware diagnostic and troubleshooting function and service. The diagnostic or troubleshooting activity log is stored in your computer. When "Send diagnostic and troubleshooting data log" is enabled, the log will be sent to dynabook periodically. The transmission is completely anonymous since no personal identifiable information is collected.

To access this utility, click **Start -> dynabook Service Station**.

The following tabs might be provided:

- Home—Allows you to view current system power consumption and temperature of your computer
- Software Updates—Allows you to check available software updates and perform necessary operations
- Alerts—Allows you to check available alerts
- Diagnostic Tools—Allows you to perform tests which will help check the performance of your computer
- Troubleshooting—Allows you to solve many hardware issues of your computer by clicking listed items
- Report—Allows you to check and print reports
- System Information—Allows you to view basic information of your computer
- Options—Allows you to set options for sending data logs

#### dynabook Setup Utility

dynabook Setup Utility is a BIOS setup utility that provides you a menubased user interface so that you can easily view and change BIOS settings.

To enter the dynabook Setup Utility, do the following:

- 1. Save your work.
- 2. Click Start -> () (Power) and then select Restart.
- 3. Hold down the **F2** key and then release this key just after the computer is powered on.
- 4. Follow the on-screen instructions to proceed.

To save the changes and exit the utility, press the **F10** key and proceed by selecting **Yes** or select **Exit -> Exit Saving Changes -> Yes**. The computer restarts immediately.

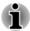

When you choose **LCD + External Display** under **Power On Display** option in dynabook Setup Utility while two or more external display devices are connected to your computer, the operating system will select the internal LCD and one of the external display devices to be used when the computer is started.

### dynabook Maintenance Utility

dynabook Maintenance Utility is provided to erase the internal storage drive. This utility allows you to delete all data and partitions, and also overwrite all sectors on the internal storage drive.

If there is an external hard disk drive connected to your computer, it can also be erased. However, if you do not want to delete the data from the external hard disk drive, disconnect it from your computer.

To access this utility:

- 1. Go to @ (Settings) and click Update & Security -> Recovery.
- 2. Click Restart now under Advanced startup.
- 3. Click Troubleshoot -> dynabook Maintenance Utility.

If you select the deletion method and continue with the operation, you will lose all data (including the operating system and recovery partition) on the internal storage drives. Make sure that you have already created recovery media if you want to use the computer after erasing your hard disk drive(s).

# **Special features**

The following features are either unique to dynabook computers or are advanced features which make the computer more convenient to use.

Access each function using the following procedures.

<sup>\*1</sup> To access the Power Options, click **Start -> Windows System -> Control Panel -> System and Security -> Power Options**.

| Display automatic<br>power off <sup>*1</sup>     | This feature automatically cuts off power to the<br>computer's display panel when there is no<br>keyboard input for a specified time, with power<br>being restored the next time a key is pressed.<br>This can be specified in the Power Options.         |
|--------------------------------------------------|----------------------------------------------------------------------------------------------------|
| Internal storage drive<br>automatic power off *1 | This feature automatically cuts off power to the<br>internal storage drive when it is not accessed for<br>a specified time, with power being restored when<br>the internal storage drive is next accessed. This<br>can be specified in the Power Options. |

| System automatic<br>Sleep/Hibernation<br>Mode <sup>*1</sup> | This feature automatically shuts down the system<br>into either Sleep Mode or Hibernation Mode<br>when there is no input or hardware access for a<br>specified time. This can be specified in the Power<br>Options.                                                                                                    |
|-------------------------------------------------------------|----------------------------------------------------------------------------------------------------|
| Power on password                                           | Two levels of password security, supervisor and user, are available to prevent unauthorized access to your computer.                                                                                                    |
| Intelligent power<br>supply <sup>*1</sup>                   | A microprocessor in the computer's intelligent<br>power supply detects the battery charge,<br>automatically calculates the remaining battery<br>capacity, and protects electronic components<br>from abnormal conditions such as a voltage<br>overload from the AC adaptor. This can be<br>specified in the Power Options.                                                                                                    |
| Battery save mode *1                                        | This feature lets you configure the computer in order to save battery power. This can be specified in the Power Options.                                                                                                    |
| Panel power on/off *1                                       | This feature automatically turns power to the computer off when the display panel is closed, and turns it back on when the display panel is opened. This can be specified in the Power Options.                                                                                                    |
| Low battery<br>automatic Hibernation<br>Mode <sup>*1</sup>  | When battery power is exhausted to the point<br>that computer operation cannot be continued, the<br>system automatically enters Hibernation Mode<br>and shuts itself down. This can be specified in<br>the Power Options.                                                                                                    |
| Hibernation Mode                                            | This feature lets you turn off the power to the<br>computer without exiting from your software. The<br>contents of main memory are automatically<br>saved to the internal storage drive so that when<br>you next turn on the power again, you can<br>continue working right where you left off. You<br>must enable the Hibernation Mode before using<br>this feature. Refer to the <i>Starting Hibernation</i><br><i>Mode</i> section for more details. |
| USB Wakeup function                                         | This function restores the computer from Sleep<br>Mode depending on the external devices<br>connected to the USB ports.                                                                                                    |
|                                                             | For example, if a mouse or USB keyboard is<br>connected to a USB port, clicking the mouse<br>button or pressing the keyboard will wakeup the<br>computer.                                                                                                    |

To protect against overheating, the processor is Heat dispersal \*1 equipped with an internal temperature sensor which activates a cooling fan or lowers the processing speed if the computer's internal temperature rises to a certain level. You are able to select whether to control this temperature by either turning on the fan first, then if necessary lowering the processor speed, or by lowering the processor speed first, then if necessary turning on the fan. Both of these functions are controlled through the Power Options. When the processor's temperature falls within normal range, the fan and the processor operation returns to its standard speed. If the processor's temperature reaches an unacceptably high level with either setting, the computer automatically shuts down to prevent any damage. In this instance, all unsaved data in memory will be lost.

# **Chapter 6**

# Troubleshooting

Dynabook has designed this computer for durability, however, should problems occur you are able to use the procedures detailed in this chapter to help determine the cause.

You should become familiar with this chapter as knowing what might go wrong can help prevent problems from occurring in the first place.

# **Problem-solving process**

If you observe the following guidelines, resolving problems will be much easier.

- Stop immediately when you recognize a problem exists as taking further action might result in data loss or damage, or you might destroy valuable problem-related information that can help solve the problem.
- Observe what is happening. Write down what the system is doing and what actions you performed immediately before the problem occurred. Make a screenshot of the current display.

Also be aware that the questions and procedures described in this chapter are meant only as a guide, they are not definitive problem-solving techniques. In reality many problems can be solved simply, but a few might require help from Technical Support. If you find you need to consult others, be prepared to describe the problem in as much detail as possible.

#### **Preliminary checklist**

You should always consider the simplest solution first. The items detailed in this checklist are easy to fix and yet can cause what appears to be a serious problem:

- Make sure that you turn on all peripheral devices before you turn on the computer - this includes your printer and any other external device you are using.
- Before you attach an external device you should first turn off the computer, then when you turn the computer back on it recognizes the new device.
- Make sure that all optional accessories are configured properly in the computer's setup program and that all required driver software has been loaded (refer to the documentation included with the optional accessories for further information on its installation and configuration).

- Check all cables to ensure that they are correctly and firmly attached to the computer - loose cables can cause signal errors.
- Inspect all connecting cables for loose wires and all connectors for loose pins.
- Check that your disc media is correctly loaded

Always try to make detailed notes of your observations and keep them in a permanent error log - this helps you to describe your problems to Technical Support. In addition, if a problem recurs, the log you have made helps to identify the problem faster.

#### Analyzing the problem

Sometimes the computer gives you clues that can help you identify why it is malfunctioning. In view of this, keep the following questions in mind:

- Which part of the computer is not operating properly keyboard, HDD/ SSD, display panel, Touch Pad, Touch Pad control buttons - as each device produces different symptoms.
- Check the options within the operating system to ensure that its configuration is set properly.
- What appears on the display? Does it display any messages or random characters? Make a screenshot of the current display and, if possible, look up the messages in the documentation included with the computer, software, or operating system.
- Check that all connecting cables are correctly and firmly attached as loose cables can cause erroneous or intermittent signals.
- Do any indicators light, if so, which ones, what color are they and do they stay on or blink? Write down what you see.
- Do you hear any beeps, if so how many, are they long or short and are they high pitched or low pitched? In addition, is the computer making any unusual noises? Write down what you hear.

Record your observations so you can describe them in detail to Technical Support.

| Software | The problems might be caused by your software<br>or disk. If you cannot load a software package,<br>the media might be damaged or the program<br>might be corrupted. In these instances, try<br>loading another copy of the software if possible. |
|----------|----------------------------------------------------------------------------------------------------|
|          | If an error message appears while you are using<br>a software package, you should refer to the<br>documentation supplied with it as this usually<br>includes a problem-solving section or a summary<br>of error messages.                         |
|          | Next, check any error messages against the operating system documentation.                                                                                                    |

#### Hardware

If you cannot find a software problem, you should then check the setup and configuration of your hardware. First run through the items in the preliminary checklist as described previously then, if you still cannot correct the problem, try to identify the source. The next section provides checklists for individual components and peripherals.

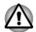

Before using a peripheral device or application software that is not an authorized part or product, make sure that the device or software can be used with your computer. Use of incompatible devices might cause injury or might damage your computer.

# If something goes wrong

#### Your computer does not respond to the keyboard commands

If an error occurs and the computer does not respond to your keyboard commands, do the following:

Press the power button and hold it down for 10 seconds. Once the computer has turned itself off, wait 10-15 seconds before turning on the power again by pressing the power button.

#### Your program stops responding

If you are working with a program that suddenly freezes all operations, chances are the program has stopped responding. You can exit the failed program without shutting down the operating system or closing other programs.

To close a program that has stopped responding:

- 1. Press **CTRL**, **ALT**, and **DEL** simultaneously (once), then click **Task Manager**. The Windows Task Manager window appears.
- 2. Select the program you want to close, then click **End Task**. Closing the failed program should allow you to continue working. If it does not, continue with the next step.
- 3. Close the remaining programs one by one by selecting the program name, then **End Task**. Closing all programs should allow you to continue working. If it does not, power off your computer and then restart it.

#### The computer does not start

Make sure that you attached the AC adaptor and power cord/cable properly.

If you are using the AC adaptor, check that the wall outlet is working by plugging in another device, such as a lamp.

Verify that the computer is on by looking at the **Power** indicator.

If the indicator is glowing, the computer is on. Also, try turning the computer off and then on.

If you are using an AC adaptor, verify that the computer is receiving power from the external power source by looking at the **DC IN/Battery** indicator. If the indicator is glowing, the computer is connected to a live external power source.

# *The computer does not load advanced options during startup*

By holding down one of the following keys during startup, your computer can load the following advanced options.

| Кеу      | Advanced option        |
|----------|------------------------|
| F2       | dynabook Setup Utility |
| F12      | Boot Menu              |
| 0 (zero) | Recovery options       |

If your computer starts to load the Operating System instead of desired advanced options, do the following:

- 1. Click Start -> () (Power) and then select Restart.
- 2. Hold down the corresponding key and then release this key just after the computer is powered on.
- 3. Follow the on-screen instructions to proceed.

# Hardware and system checklist

This section discusses problems caused by your computer's hardware or attached peripherals. Basic problems might occur in the following areas:

- Power
- Keyboard
- Internal display panel
- Internal Storage
- Memory Media Card
- Pointing Device

- Fingerprint sensor
- USB device
- Sound system
- External monitor
- Wireless LAN
- Bluetooth<sup>®</sup>

#### Power

When the computer is not plugged into an AC power outlet, the battery pack is the primary power source. Your computer also has Real-Time Clock (RTC) function. All of the power resources are interrelated with anyone having the ability to produce apparent power problems.

#### **Overheating power down**

If the processor's temperature reaches an unacceptably high level with either setting, the computer automatically shuts down to prevent any damage. In this instance, all unsaved data in memory is lost.

| Problem                            | Procedure                                                                                                    |
|------------------------------------|----------------------------------------------------------------------------------------------------|
| Computer shuts down automatically. | Leave the computer off until it reaches room<br>temperature. If the computer has reached room<br>temperature and it still does not start, or if it starts<br>but shuts down quickly, contact Technical Support. |

#### AC power

If you have trouble turning on the computer with the AC adaptor connected, check the status of the DC IN/Battery indicator. Refer to the *Power Condition Descriptions* section for further information.

| Problem                                   | Procedure                                                                                                    |
|-------------------------------------------|----------------------------------------------------------------------------------------------------|
| AC adaptor does not<br>power the computer | Check the connections to make sure that the power cord/adaptor is firmly connected to the computer and a working power outlet.                                                                       |
|                                           | Check the condition of the cord and terminals. If<br>the cord is frayed or damaged it should be<br>replaced, while if the terminals are soiled, they<br>should be cleaned with a clean cotton cloth. |
|                                           | When the USB Type-C <sup>™</sup> adapter is used, remove it and connect the AC adaptor to the computer directly.                                                                                     |
|                                           | If the AC adaptor still does not power the computer, you should contact Technical Support.                                                                                                    |

#### Battery

If you suspect a problem with the battery, check the status of the **DC IN/ Battery** indicator.

| Problem                             | Procedure                                                                        |
|-------------------------------------|----------------------------------------------------------------------------------|
| Battery does not power the computer | The battery might be discharged. Connect the AC adaptor to recharge the battery. |

| Problem                                                        | Procedure                                                                                                    |
|----------------------------------------------------------------|----------------------------------------------------------------------------------------------------|
| Battery does not<br>charge when the AC<br>adaptor is attached. | If the battery is completely discharged, it will not<br>begin charging immediately. In these instances,<br>wait a few minutes before trying again. If the<br>battery still does not charge, check that the power<br>outlet of the AC adaptor is connected to its<br>supplying power. This can be tested by plugging<br>another appliance into it. |
| Battery does not<br>power the computer<br>as long as expected  | If you frequently recharge a partially charged<br>battery, the battery might not charge to its full<br>potential. In these instances, you should fully<br>discharge the battery and then attempt to charge it<br>again.                                                                                                    |

Real-Time Clock

| Problem                                                | Procedure                                                                                                    |
|--------------------------------------------------------|----------------------------------------------------------------------------------------------------|
| The BIOS setting<br>and system date/<br>time are lost. | The lasting time of the Real-Time Clock (RTC) has<br>run out. You must set the date and time in the<br>dynabook setup utility by using the following steps: |
|                                                        | 1. Launch the dynabook Setup Utility.                                                                                                    |
|                                                        | Refer to the <i>dynabook Setup Utility</i> section for further information.                                                                                 |
|                                                        | 2. Set the date in the <b>System Date</b> field.                                                                                                    |
|                                                        | 3. Set the time in the <b>System Time</b> field.                                                                                                    |
|                                                        | 4. Follow the on-screen instructions to proceed.                                                                                                    |

| ыоз                               |                                                                                                    |
|-----------------------------------|----------------------------------------------------------------------------------------------------|
| Problem                           | Procedure                                                                                                    |
| The computer cannot be powered on | Disconnect the AC adaptor for several seconds<br>and then reconnect the AC adaptor. After that,<br>press the power button.                                                                  |
|                                   | If it does not work, press the power button twice again.                                                                                                    |
|                                   | If it still does not work, press and hold the power button for 18 seconds.                                                                                                    |
|                                   | Real-Time Clock (RTC) information might be<br>cleared if the power is turned on by pressing the<br>power button. You should set the system date/time<br>manually in dynabook Setup Utility. |
|                                   | If it still does not operate properly, you should contact your reseller or dealer.                                                                                                    |

# **Keyboard**

BIOS

Keyboard problems can be caused by the setup and configuration of the computer. Refer to the *The Keyboard* section for further information.

| Problem                     | Procedure                                                                                                    |
|-----------------------------|----------------------------------------------------------------------------------------------------|
| Output to screen is garbled | Refer to your software documentation to ensure<br>that it is not remapping the keyboard in any way<br>(remapping involves changing or reassigning the<br>function of each key). |
|                             | If you are still unable to use the keyboard, you should contact Technical Support.                                                                                              |

# **Internal display panel**

Apparent problems of the computer's display panel might be related to setup and configuration of the computer.

| Problem    | Procedure                                                                                                    |
|------------|----------------------------------------------------------------------------------------------------|
| No display | Press the function keys to adjust the display priority, and to make sure that it is not set for output to an external monitor. |

| Problem                                                | Procedure                                                                                                    |
|--------------------------------------------------------|----------------------------------------------------------------------------------------------------|
| Markings appear on<br>the computer's<br>display panel. | These marks might have come from contact with<br>the keyboard and Touch Pad while the display<br>panel has been closed. Try to remove the marks<br>by gently wiping the display panel with a clean dry<br>cloth or, if this fails, with a good quality LCD screen<br>cleaner. In this latter instance, you should always<br>follow the instructions with the screen cleaner and<br>always ensure that you let the display panel dry<br>properly before closing it. |

# **Internal Storage Drive**

| Problem                                            | Procedure                                                                                                    |
|----------------------------------------------------|----------------------------------------------------------------------------------------------------|
| Computer does not<br>boot from internal<br>storage | Check to see whether there is a disc in the external optical disc drive - if so remove it and try to start the computer again.                                                                                                    |
|                                                    | If this has no effect, check the <b>Boot Priority</b><br><b>Options</b> setting under <b>Boot</b> within the dynabook<br>Setup Utility.                                                                                                    |
| Slow performance                                   | The files on the internal storage drive might be<br>fragmented. In this instance you should run the<br>disk defragmentation utility to check the condition<br>of your files and the internal storage drive. Refer to<br>the operating system's documentation or online<br>Help File for further information on operating and<br>using the Defragmentation utility. |
|                                                    | As a last resort, you should reformat the internal<br>storage drive and then reload the operating system<br>and all other files and data. If you are still unable to<br>resolve the problem, contact Technical Support.                                                                                                    |

# **Memory Media Card**

For further information, refer to Operating Basics.

| Problem                        | Procedure                                                                                                    |
|--------------------------------|----------------------------------------------------------------------------------------------------|
| Memory media card error occurs | Remove the memory media card from the computer and then reinsert it to ensure that it is firmly connected.                        |
|                                | If the problem persists, then you should refer to the documentation supplied with your memory media card for further information. |

| Problem                | Procedure                                                                                                    |
|------------------------|----------------------------------------------------------------------------------------------------|
| You cannot read a file | Check to ensure that the required file is actually on<br>the memory media card that is inserted into the<br>computer. |
|                        | If you are still unable to resolve the problem, contact Technical Support.                                            |

# **Pointing device**

If you are using a USB mouse, you should also refer to both the USB mouse section and the documentation supplied with your mouse.

| Problem                                                                             | Procedure                                                                                                    |
|-------------------------------------------------------------------------------------|----------------------------------------------------------------------------------------------------|
| The Touch Pad does not work.                                                        | Check the device settings.<br>Click Start -> @ (Settings) -> Devices -><br>Touchpad.                                                                                                    |
| Mouse pointer does<br>not respond to<br>pointing device<br>operation                | In this instance, the system might be busy. Try moving the mouse again after waiting a short while.                                                                                                    |
| Double-tapping<br>(Touch Pad) does<br>not work                                      | In this instance, you should initially try changing<br>the double-click speed setting within the Mouse<br>Control utility.                                                                                                    |
|                                                                                     | <ol> <li>To access this utility, click Start -&gt; Windows<br/>System -&gt; Control Panel -&gt; Hardware and<br/>Sound -&gt; Mouse.</li> <li>Within the Mouse Properties window, click the<br/>Buttons tab.</li> <li>Set the double-click speed as required and<br/>click OK.</li> </ol> |
| The mouse pointer<br>moves too fast or too<br>slow                                  | In this instance, you should initially try changing the cursor speed within the Touch Pad settings. To access it, click <b>Start -&gt;</b> (access) (Settings) -> Devices -> Touchpad.                                                                                                   |
| The reaction of<br>Touch Pad is either<br>too sensitive or not<br>sensitive enough. | Adjust the touch sensitivity.<br>To access it, click <b>Start -&gt; (Settings) -&gt;</b><br><b>Devices -&gt; Touchpad</b> .<br>If you are still unable to resolve the problem,<br>contact Technical Support.                                                                             |

#### USB mouse

| Problem                                                 | Procedure                                                                                                    |
|---------------------------------------------------------|----------------------------------------------------------------------------------------------------|
| Mouse pointer does<br>not respond to<br>mouse operation | In this instance, the system might be busy.Try moving the mouse again after waiting a short while.                                                                            |
|                                                         | Remove the mouse from the computer and then reconnect it to a free USB port in order to ensure that it is firmly attached.                                                    |
| Double-clicking does<br>not work                        | In this instance, you should initially try changing<br>the double-click speed setting within the Mouse<br>Control utility.                                                    |
|                                                         | <ol> <li>To access this utility, click Start -&gt; Windows<br/>System -&gt; Control Panel -&gt; Hardware and<br/>Sound -&gt; Mouse.</li> </ol>                                |
|                                                         | 2. Within the Mouse Properties window, click the <b>Buttons</b> tab.                                                                                                    |
|                                                         | 3. Set the double-click speed as required and click <b>OK</b> .                                                                                                    |
| The mouse pointer<br>moves too fast or too<br>slow      | In this instance, you should initially try changing the speed setting within the Mouse Control utility.                                                                       |
|                                                         | <ol> <li>To access this utility, click Start -&gt; Windows<br/>System -&gt; Control Panel -&gt; Hardware and<br/>Sound -&gt; Mouse.</li> </ol>                                |
|                                                         | 2. Within the Mouse Properties window, click the <b>Pointer Options</b> tab.                                                                                                  |
|                                                         | 3. Set the mouse pointer speed as required and click <b>OK</b> .                                                                                                    |
| The mouse pointer moves erratically                     | The elements of the mouse responsible for<br>detecting movement might be dirty. Refer to the<br>documentation supplied with the mouse for<br>instructions on how to clean it. |
|                                                         | If you are still unable to resolve the problem, contact Technical Support.                                                                                                    |

# **Fingerprint sensor**

| Problem                                             | Procedure                                                                                                    |
|-----------------------------------------------------|----------------------------------------------------------------------------------------------------|
| Fingerprints cannot<br>be registered or<br>deleted. | <ol> <li>Save your work.</li> <li>Click Start -&gt; () (Power) and then select<br/>Restart.</li> </ol>                                                                                       |
|                                                     | 3. Hold down the <b>F2</b> key and then release this key just after the computer is powered on to show the dynabook Setup Utility.                                                           |
|                                                     | <ol> <li>Select Security -&gt; BIOS Password -&gt;<br/>Supervisor, and then register the Supervisor<br/>Password. (If the User Password has been<br/>registered, clear it first.)</li> </ol> |
|                                                     | 5. Select Clear Fingerprint data, and then press Yes.                                                                                                    |
|                                                     | 6. Clear Supervisor Password. (If necessary, register the User Password again after that.)                                                                                                   |
|                                                     | <ol> <li>To save the changes and exit the utility, press<br/>the F10 key and proceed by selecting Yes or<br/>select Exit -&gt; Exit Saving Changes -&gt; Yes.</li> </ol>                     |
|                                                     | The computer restarts immediately.                                                                                                    |

# **USB device**

In addition to the information in this section, also refer to the documentation supplied with your USB device.

| Problem                  | Procedure                                                                                                    |
|--------------------------|----------------------------------------------------------------------------------------------------|
| USB device does not work | Remove the USB device from the computer and<br>then reconnect it to a free port in order to ensure<br>that it is firmly attached.                                                       |
|                          | Ensure that any required USB device drivers are<br>properly installed. To achieve this, you should refer<br>to both the device documentation and the<br>operating system documentation. |

#### **Power Off and Charge function**

For more information and settings, refer to the USB Charge section.

| Problem                                                                                                    | Procedure                                                                                                    |
|----------------------------------------------------------------------------------------------------|----------------------------------------------------------------------------------------------------|
| I cannot use the<br>Power Off and<br>Charge function.                                                              | Power Off and Charge function might be disabled.<br>Enable the <b>Power Off and Charge</b> function under<br><b>USB Charge</b> within the dynabook Settings.                                                                                                    |
|                                                                                                    | When there is a current overflow of the external device connected to the compatible port, USB bus power (DC5V) supply might be stopped for safety reasons. When this happens, disconnect an external device if some external devices are connected. After that, turn the power of the computer ON/OFF to restore the function. If this function can still not be used even if only one external device is connected, stop using the external device because its current is over the acceptable value of this computer. |
|                                                                                                    | <ul> <li>Some external devices might not be able to use the Power Off and Charge function. In this case, please try one or more of the following methods.</li> <li>Turn OFF the computer while external devices are connected.</li> </ul>                                                                                                    |
|                                                                                                    | Connect external devices after turning OFF of the computer.                                                                                                    |
|                                                                                                    | If this function can still not be used, change the setting to disable the function and stop using this function.                                                                                                    |
| The battery depletes<br>quickly even when I<br>turned OFF the<br>power of the<br>computer.                         | If Power Off and Charge function is enabled, the computer's battery discharges during hibernation or when the computer is turned off.                                                                                                    |
|                                                                                                    | Connect the AC adaptor to the computer or disable the Power Off and Charge function.                                                                                                    |
| External devices<br>connected to the<br>compatible ports do<br>not work when<br>connected to a<br>compatible port. | Some external devices might not work when connected to a compatible port if the Power Off and Charge function is enabled.                                                                                                    |
|                                                                                                    | Reconnect the external device after turning the<br>computer ON.                                                                                                    |
|                                                                                                    | If the external device still does not work, connect<br>the device to an USB port that does not have the<br>Power Off and Charge function or change to<br>disable the Power Off and Charge function.                                                                                                    |

| Problem                                        | Procedure                                                                                                    |
|------------------------------------------------|----------------------------------------------------------------------------------------------------|
| The "USB Wakeup<br>function" does not<br>work. | When "System ON CDP Charge Mode" or "Power<br>Off and Charge function" is enabled, the "USB<br>WakeUp" function does not work for ports that<br>support the Power Off and Charge function. |
|                                                | In that case, use a USB port that does not have the<br>Power Off and Charge function or change to<br>disable both "System ON CDP Charge Mode" and<br>"Power Off and Charge function".      |

# **Sound system**

In addition to the information in this section, also refer to the documentation supplied with your audio device.

| Problem                 | Procedure                                                                                                    |
|-------------------------|----------------------------------------------------------------------------------------------------|
| No sound is heard       | Press the function keys to increase or decrease volume.                                                                                                    |
|                         | Check the software volume settings.                                                                                                    |
|                         | Check to see if Mute is turned to Off.                                                                                                    |
|                         | Check to make sure that the headphone<br>connection is secure.                                                                                                    |
|                         | Check within the Windows Device Manager<br>application to ensure that the sound device is<br>enabled and that the device is properly working.                                                                                  |
| Annoying sound is heard | In this instance, you might be experiencing<br>feedback from either the internal microphone or an<br>external microphone connected to the computer.<br>Refer to <i>Sound System and Video mode</i> for further<br>information. |
|                         | Volume cannot be adjusted during Windows start up or shut down.                                                                                                    |
|                         | If you are still unable to resolve the problem, contact Technical Support.                                                                                                    |

#### **External monitor**

Also refer to *Operating Basics*, and to the documentation supplied with your monitor for further information.

| Problem                     | Procedure                                                                                                    |
|-----------------------------|----------------------------------------------------------------------------------------------------|
| Monitor does not<br>turn on | After confirming that the monitor's power switch is<br>on, check the connections to make sure that the<br>power cord/adaptor is firmly connected to the<br>monitor and to a working power outlet.                                                                                               |
| No display                  | Try adjusting the contrast and brightness controls on the external monitor.                                                                                                    |
|                             | Press the function key in order to change the display priority and ensure that it is not set for the internal display only.                                                                                                    |
|                             | Check to see if the external monitor is connected.                                                                                                    |
|                             | When the external monitor is set as the primary<br>display device in extended desktop mode, it does<br>not display when the computer wakes up from<br>Sleep Mode if the external monitor has been<br>disconnected while in Sleep Mode.                                                          |
|                             | To keep this from happening, do not disconnect<br>the external monitor while the computer is in Sleep<br>or Hibernation Mode.                                                                                                    |
|                             | Remember to turn off the computer before disconnecting the external monitor.                                                                                                    |
|                             | When the display panel and an external monitor<br>are set to clone mode and they are turned off by<br>the timer, the display panel or the external monitor<br>might not display when turned on again.                                                                                           |
|                             | If this occurs, press the function key to reset the display panel and external monitor to clone mode.                                                                                                    |
|                             | When booting up the computer, screen of BIOS setting and etc. might not be indicated correctly if the power saving function of external monitor is enabled. In this case, turn the power of external monitor OFF and ON once (to disable power saving function) and then restart your computer. |
| Display error occurs        | Check that the cable connecting the external<br>monitor to the computer is firmly attached.<br>If you are still unable to resolve the problem,<br>contact Technical Support.                                                                                                    |

# **Wireless LAN**

| Problem                       | Procedure                                                                 |
|-------------------------------|---------------------------------------------------------------------------|
| Cannot access<br>Wireless LAN | Make sure that the wireless communication function of the computer is on. |
|                               | If problems persist, contact your LAN administrator.                      |

#### **Bluetooth**<sup>®</sup>

| Problem                                        | Procedure                                                                                                    |
|------------------------------------------------|----------------------------------------------------------------------------------------------------|
| Cannot access<br>Bluetooth <sup>®</sup> device | Check to ensure that the wireless communication function of the computer is on.                                                                                                    |
|                                                | Check to ensure that power to the external Bluetooth <sup>®</sup> device is turned on.                                                                                                    |
|                                                | Check to ensure that no optional Bluetooth <sup>®</sup><br>Adaptor is installed in the computer. The built-in<br>Bluetooth <sup>®</sup> hardware cannot operate<br>simultaneously with another Bluetooth <sup>®</sup> controller. |
|                                                | If you are still unable to resolve the problem, contact Technical Support.                                                                                                    |

# **Technical support**

If you require any additional help using your computer or if you are having problems operating the computer, you might need to contact us for additional technical assistance.

#### **Before you call**

Some problems you experience might be related to software or the operating system so it is important that you investigate other sources of assistance first. Before contacting, try the following:

- Review troubleshooting sections in the documentation supplied with your software and/or peripheral devices.
- If a problem occurs when you are running software applications, consult the software documentation for troubleshooting suggestions and consider calling the software company's technical support department for assistance.
- Consult the reseller or dealer from where you purchased your computer and/or software - they are your best resource for current information and support.

### **Technical support**

If you are still unable to solve the problem and suspect that it is hardware related, read the enclosed warranty booklet or visit the technical support website <u>http://emea.dynabook.com/support-country-selector</u>

# **Chapter 7**

## **Appendix**

### **Specifications**

This section summarizes the technical specifications of the computer.

### **Physical Dimensions**

The following physical dimensions do not include parts that extend beyond the main body. The physical dimensions vary depending on the model you purchased.

| Size | •    | Approximately 303.9 (w) x 197.4 (d) x 17.9 (h) millimeters |
|------|------|------------------------------------------------------------|
|      | (not | including parts that extend beyond the main body)          |

### **Environmental Requirements**

| Conditions           | Ambient temperature             | Relative humidity             |
|----------------------|---------------------------------|-------------------------------|
| Operating            | 5°C (41°F) to 35°C<br>(95°F)    | 20% to 80%<br>(noncondensing) |
| Non-operating        | -20°C (-4°F) to 60°C<br>(140°F) | 10% to 90%<br>(noncondensing) |
| Wet-bulb temperature | 29°C maximum                    |                               |
| Conditions           | Altitude (from eac              |                               |

| Conditions    | Altitude (from sea<br>level)    |
|---------------|---------------------------------|
| Operating     | -60 to 3,000 meters             |
| Non-operating | -60 to 10,000 meters<br>maximum |

### **Power Requirements**

| AC adaptor | 100-240V AC                        |
|------------|------------------------------------|
|            | 50 Hz or 60 Hz (cycles per second) |
| Computer   | 5 - 20V DC                         |

### **AC Power Cord and Connectors**

The AC input plug of the power cord must be compatible with the various international AC power outlets and the cord must meet the standards for the country/region in which it is used. All cords must meet the following specifications:

| Wire size:      | Minimum 0.75 mm <sup>2</sup> |  |
|-----------------|------------------------------|--|
| Current rating: | Minimum 2.5 amperes          |  |

### **Certification agencies**

| China:           | CQC                                                          |                  |       |  |
|------------------|--------------------------------------------------------------|------------------|-------|--|
| U.S. and Canada: | UL listed and CSA certified<br>No. 18 AWG, Type SVT or SPT-2 |                  |       |  |
| Australia:       | AS                                                           | AS               |       |  |
| Japan:           | DENANHO                                                      |                  |       |  |
| Europe:          |                                                              |                  |       |  |
| Austria:         | OVE                                                          | Italy:           | IMQ   |  |
| Belgium:         | CEBEC                                                        | The Netherlands: | KEMA  |  |
| Denmark:         | DEMKO                                                        | Norway:          | NEMKO |  |
| Finland:         | FIMKO                                                        | Sweden:          | SEMKO |  |
| France:          | LCIE                                                         | Switzerland:     | SEV   |  |
| Germany:         | VDE                                                          | United Kingdom:  | BSI   |  |
|                  |                                                              |                  |       |  |

In Europe, two conductors power cord must be VDE type, H05VVH2-F or H03VVH2-F and for three conductors power cord must be VDE type, H05VV-F.

For the United States and Canada, two-pin plug configuration must be 2-15P (250 V) or 1-15P (125 V) and three-pin plug configuration must be 6-15P (250 V) or 5-15P (125 V) as designated in the U.S. National Electrical code handbook and the Canadian Electrical Code Part II.

The following illustrations show the plug shapes for the U.S.A. and Canada, the United Kingdom, Australia, Europe, Middle-East, Africa, South Africa, Switzerland, Italy and China.

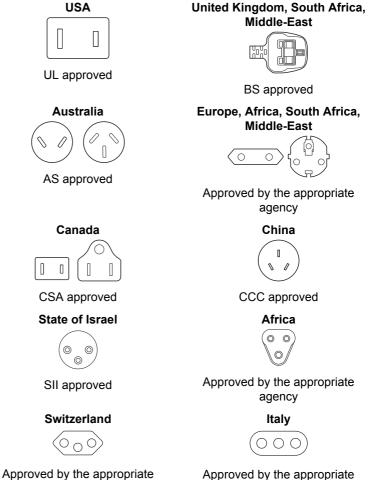

Approved by the appropriate agency Approved by the appropriate agency

### **Information for Wireless Devices**

### **Wireless Technology Interoperability**

The Wireless LAN is compatible with other LAN systems Direct Sequence Spread Spectrum (DSSS) /Orthogonal Frequency Division Multiplexing (OFDM) radio technology, and is compliant to: The IEEE 802.11 Standard on Wireless LANs (Revision a/b/g/n/ac/ax), as defined and approved by the Institute of Electrical and Electronics Engineers.

Bluetooth<sup>®</sup> Modules are designed to be interoperable with any product with Bluetooth<sup>®</sup> wireless technology that is based on Frequency Hopping Spread Spectrum (FHSS) radio technology, and is compliant to:

- Bluetooth<sup>®</sup> Specification (depending on the model you purchased), as defined and approved by the Bluetooth<sup>®</sup> Special Interest Group.
- Logo certification with Bluetooth<sup>®</sup> wireless technology as defined by the Bluetooth<sup>®</sup> Special interest Group.

This Bluetooth<sup>®</sup> product is not compatible with devices using Bluetooth<sup>®</sup> Version 1.0B specifications.

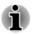

The wireless devices have not completed verification of connection and operation with all devices which are using the Wireless LAN or Bluetooth<sup>®</sup> radio technology.

Bluetooth<sup>®</sup> and Wireless LAN devices operate within the same radio frequency range and might interfere with one another. If you use Bluetooth<sup>®</sup> and Wireless LAN devices simultaneously, you might occasionally experience a less than optimal network performance or even lose your network connection.

If you experience any such problem, immediately turn off either one of your Bluetooth $^{\circ}$  or Wireless LAN.

### **Wireless devices and your health**

Wireless products, like other radio devices, emit radio frequency electromagnetic energy. The level of energy emitted by wireless products however is far much less than the electromagnetic energy emitted by wireless devices like for example mobile phones.

Because wireless products operate within the guidelines found in radio frequency safety standards and recommendations, Dynabook believes wireless products are safe for use by consumers. These standards and recommendations reflect the consensus of the scientific community and result from deliberations of panels and committees of scientists who continually review and interpret the extensive research literature.

In some situations or environments, the use of wireless products might be restricted by the proprietor of the building or responsible representatives of the organization. These situations might for example include:

- Using the wireless products equipment on board of airplanes, or
- In any other environment where the risk of interference to other devices or services is perceived or identified as harmful.

If you are uncertain of the policy that applies on the use of wireless devices in a specific organization or environment (for example, airports), you are encouraged to ask for authorization to use the wireless device prior to turning on the equipment.

### Wireless LAN Technology

The wireless communication function of the computer supports some wireless communication devices.

Only some models are equipped with both Wireless LAN and  $\mathsf{Bluetooth}^{\circledast}$  functions.

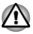

- Do not use the Wireless LAN (Wi-Fi<sup>®</sup>) or Bluetooth<sup>®</sup> functionalities near a microwave oven or in areas subject to radio interference or magnetic fields. Interference from a microwave oven or other source can disrupt Wi-Fi<sup>®</sup> or Bluetooth<sup>®</sup> operation.
- Turn off all wireless functionalities when near a person who might have a cardiac pacemaker implant or other medical electric device. Radio waves might affect pacemaker or medical device operation, possibly resulting in serious injury. Follow the instruction for your medical device when using any wireless functionality.
- Always turn off wireless functionality if the computer is near automatic control equipment or appliances such as automatic doors or fire detectors. Radio waves can cause malfunction of such equipment, possibly resulting in serious injury.
- It might not be possible to make a network connection to a specified network name using the ad hoc network function. If this occurs, the new network (\*) has to be configured for all computers connected to the same network in order to re-enable network connections. \* Make sure to use new network name.

#### Security

- Dynabook strongly recommends that you enable encryption functionality, otherwise your computer is open to illegal access by an outsider using a wireless connection. If this occurs, the outsider might illegally access your system, eavesdrop, or cause the loss or destruction of stored data.
- Dynabook is not liable for the loss of data due to eavesdropping or illegal access through the wireless LAN and the damage thereof.

#### **Card Specifications**

| Compatibility               | IEEE 802.11 Standard for Wireless LANs                     |
|-----------------------------|------------------------------------------------------------|
| Network Operating<br>System | Microsoft Windows Networking                               |
| Media Access<br>Protocol    | CSMA/CA (Collision Avoidance) with<br>Acknowledgment (ACK) |

#### **Radio Characteristics**

Radio Characteristics of Wireless LAN module might vary according to:

- Country/region where the product was purchased
- Type of product

Wireless communication is often subject to local radio regulations. Although Wireless LAN wireless networking products have been designed for operation in the license-free 2.4 GHz and 5 GHz band, local radio regulations might impose a number of limitations to the use of wireless communication equipment.

| Radio Frequency | Band 5 GHz (5150-5850 MHz) (Revision a, n, ac and ax)   |
|-----------------|---------------------------------------------------------|
|                 | Band 2.4 GHz (2400-2483.5 MHz) (Revision b/g, n and ax) |

The range of the wireless signal is related to the transmit rate of the wireless communication. Communications at lower transmit range might travel larger distances.

- The range of your wireless devices can be affected when the antennas are placed near metal surfaces and solid high-density materials.
- Range is also impacted due to "obstacles" in the signal path of the radio that might either absorb or reflect the radio signal.

#### Radio Frequency Interference Requirements

This device is restricted to indoor use due to its operation in the 5.15 to 5.25GHz frequency range.

High-power radars are allocated as primary users (i.e. priority users) of the bands 5.25 to 5.35GHz and 5.65 to 5.85GHz and that these radars could cause interference and/or damage to LE-LAN devices.

### **Bluetooth® wireless technology**

Some computers in this series have Bluetooth<sup>®</sup> wireless communication function which eliminates the need for cables between electronic devices such as computers, printers, and mobile phones. When it is enabled, Bluetooth<sup>®</sup> provides a safe and trustworthy wireless personal area network environment that is quick and easy.

You cannot use the built-in Bluetooth<sup>®</sup> functions of the computer and an external Bluetooth<sup>®</sup> adaptor simultaneously. For reference, Bluetooth<sup>®</sup> wireless technology has the following features:

### Security

Two advanced security mechanisms ensure a high level of security:

- Authentication prevents access to critical data and makes it impossible to falsify the origin of a message.
- Encryption prevents eavesdropping and maintains link privacy.

#### Worldwide operation

The Bluetooth<sup>®</sup> radio transmitter and receiver operate in the 2.4 GHz band, which is license-free and compatible with radio systems in most countries in the world.

#### Radio links

You can easily establish links between two or more devices, with these links being maintained even if the devices are not within a line-of-sight of each other.

### **Radio Regulatory Information**

The Wireless device must be installed and used in strict accordance with the manufacturer's instructions as described in the user documentation that comes with the product. This product complies with the following radio frequency and safety standards.

#### Europe

#### Restrictions for Use of 2400.0-2483.5MHz Frequencies in Europe

| Azerbaijan: | Limited implementation | No license needed if used indoor and<br>power not exceeding 30 mW<br>(14.77dBm).       |
|-------------|------------------------|----------------------------------------------------------------------------------------|
| Italy:      | Implemented            | The public use is subject to general authorisation by the respective service provider. |

| Russian<br>Federation: | Limited implementation | FHS      | ng SRD (Short Range Device) with<br>SS (Frequency-Hopping Spread<br>ctrum) modulation.                                                                                                    |
|------------------------|------------------------|----------|----------------------------------------------------------------------------------------------------|
|                        |                        | 1.<br>2. | Maximum 2.5mW (4dBm) EIRP<br>(Equivalent Isotropically Radiated<br>Power) is permitted to use.<br>Maximum 100mW (20dBm) EIRP<br>is permitted to use with the<br>following conditions:                                                                                                    |
|                        |                        |          | Permitted to use SRD for outdoor<br>applications without restriction on<br>installation height only for<br>purposes of gathering telemetry<br>information for automated<br>monitoring and resources<br>accounting systems. Permitted to<br>use SRD for other purposes for<br>outdoor applications only when<br>the installation height is not<br>exceeding 10m above the ground<br>surface. |
|                        |                        | 3.       | Maximum 100mW (20dBm)                                                                                                    |

EIRP. Indoor applications is permitted to use.

| Ukraine:         | Limited implementation |          | P =100mW (20dBm) with built-in<br>enna's maximum gain is 6dBi.                                                                                                    |
|------------------|------------------------|----------|----------------------------------------------------------------------------------------------------|
|                  |                        |          | Indoor applications is permitted to use.                                                                                                    |
|                  |                        | 3.       | It is permitted to use SRD for<br>outdoor applications only for<br>purposes of gathering telemetry<br>information for automated<br>monitoring and resources<br>accounting systems or security<br>systems.<br>Maximum EIRP density is 10mW/<br>MHz. Maximum 100mW (20dBm)<br>EIRP. |
|                  |                        | 1.<br>2. | Maximum EIRP density is 2mW/<br>MHz. Maximum100mW (20dBm)<br>EIRP is permitted to use.<br>Maximum EIRP density is 20mW/<br>MHz. Maximum 100mW (20dBm)<br>EIRP is permitted to use with the<br>following condition:                                                                |
| Sec<br>oth<br>mo |                        |          | ng SRD with DSSS (Direct<br>juence Spread Spectrum) and<br>er than FHSS wideband<br>dulation.                                                                                                    |

#### Restrictions for Use of 5725-5875MHz Frequencies in Europe

| Russian<br>Federation: | Limited<br>implementation | When duty cycle is 0.1% or using<br>LBT (Listen Before Talk)<br>technology. Antenna height should<br>not exceed 5m, with maximum<br>EIRP 25mW (13.98dBm) is<br>permitted to use. |
|------------------------|---------------------------|----------------------------------------------------------------------------------------------------|
|------------------------|---------------------------|----------------------------------------------------------------------------------------------------|

#### *Software Version and Maximum Power Output of the Wireless Module*

Europe: model AX201D2W

|  | Software Version Intel <sup>®</sup> PROSet/Wireless WiFi<br>Software 21.x and previous<br>versions |
|--|----------------------------------------------------------------------------------------------------|
|--|----------------------------------------------------------------------------------------------------|

#### Maximum Power Output

| (2400 - 2483.5 MHz) IEEE802.11 b/<br>g/n/ax mode / Bluetooth | Maximum 100mW (20dBm) EIRP                                                            |
|--------------------------------------------------------------|---------------------------------------------------------------------------------------|
| (2400 - 2483.5 MHz) BLE                                      | Maximum 10mW (10dBm) EIRP                                                             |
| (5150 - 5725 MHz) IEEE802.11 a/n/<br>ac/ax mode              | Maximum 200mW (23dBm) EIRP<br>The low band 5.15 - 5.35 GHz is for<br>indoor use only. |
| (5745 - 5875 MHz) IEEE802.11 a/n/<br>ac/ax mode              | Maximum 25mW (13.98dBm) EIRP                                                          |

#### Europe: model EM7455

#### Software (Firmware) Version: SWI9X30C\_02.xx

| Band                         | Frequencies     |                     | Conducted Tx<br>(Transmit) power<br>tolerances |  |
|------------------------------|-----------------|---------------------|------------------------------------------------|--|
| LTE frequ                    | ency band suppo | ort                 |                                                |  |
| Band 1                       | 2100 MHz        | Tx: 1,920–1,980 MHz | +23 dBm ± 1 dB                                 |  |
|                              |                 | Rx: 2,110–2,170 MHz |                                                |  |
| Band 3                       | 1800 MHz        | Tx: 1,710–1,785 MHz | +23 dBm ± 1 dB                                 |  |
|                              |                 | Rx: 1,805–1,880 MHz |                                                |  |
| Band 7                       | 2600 MHz        | Tx: 2,500–2,570 MHz | +22 dBm ± 1 dB                                 |  |
|                              |                 | Rx: 2,620–2,690 MHz |                                                |  |
| Band 8                       | 900 MHz         | Tx: 880–915 MHz     | +23 dBm ± 1 dB                                 |  |
|                              |                 | Rx: 925–960 MHz     |                                                |  |
| Band 20                      | 800 MHz         | Tx: 832–862 MHz     | +23 dBm ± 1 dB                                 |  |
|                              |                 | Rx: 791–821 MHz     |                                                |  |
| WCDMA frequency band support |                 |                     |                                                |  |
| Band 1                       | WCDMA 2100      | Tx: 1,920–1,980 MHz | +23 dBm ± 1 dB                                 |  |
|                              |                 | Rx: 2,110–2,170 MHz |                                                |  |
| Band 3                       | WCDMA 1800      | Tx: 1,710–1,785 MHz | +23 dBm ± 1 dB                                 |  |
|                              |                 | Rx: 1,805–1,880 MHz |                                                |  |

Tx: 880–915 MHz

Band 8

WCDMA 900

+23 dBm ± 1 dB

To remain in conformance with European spectrum usage laws for Wireless LAN operation, the above 2.4GHz and 5GHz channel limitations apply for outdoor usage. The user should use the wireless LAN utility to check the current channel of operation. If operation is occurring outside of the allowable frequencies for outdoor use, as listed above, the user must contact the applicable national spectrum regulator to request a license for outdoor operation.

#### Canada - Industry Canada (IC)

This device complies with RSS-247 of the Industry Canada Rules. Operation is subject to the following two conditions: (1) This device may not cause harmful interference, and (2) this device must accept any interference received, including interference that may cause undesired operation.

Ce dispositif est conforme à la norme CNR-247 d'Industrie Canada applicable aux appareils radio exempts de licence. Son fonctionnement est sujet aux deux conditions suivantes: (1) le dispositif ne doit pas produire de brouillage préjudiciable, et (2) ce dispositif doit accepter tout brouillage reçu, y compris un brouillage susceptible de provoquer un fonctionnement indésirable.

Les dispositifs fonctionnant dans la bande 5.15-5.25GHz sont réservés uniquement pour une utilisation à l'intérieur afin de réduire les risques de brouillage préjudiciable aux systèmes de satellites mobiles utilisant les mêmes canaux.

Les utilisateurs devraient aussi être avisés que les utilisateurs de radars de haute puissance sont désignés utilisateurs principaux (c.-à-d., qu'ils ont la priorité) pour les bandes 5.25-5.35GHz et 5.65-5.85GHz et que ces radars pourraient causer du brouillage et/ou des dommages aux dispositifs LAN-EL.

The term "IC" before the equipment certification number only signifies that the Industry Canada technical specifications were met.

### **USA-Federal Communications Commission (FCC)**

This equipment has been tested and found to comply with the limits for a Class B digital device, pursuant to Part 15 of FCC Rules. These limits are designed to provide reasonable protection against harmful interference in a residential installation.

Refer to the FCC information section for the detailed information.

#### **Caution: Exposure to Radio Frequency Radiation**

The radiated output power of the Wireless device is far below the FCC radio frequency exposure limits. Nevertheless, the Wireless device shall be

used in such a manner that the potential for human contact during normal operation is minimized.

In the usual operating configuration, the distance between the antenna and the user should not be less than 20cm. Please refer to the computer user's manual for the details regarding antenna location.

The installer of this radio equipment must ensure that the antenna is located or pointed such that it does not emit RF field in excess of Health Canada limits for the general population; consult Safety Code 6, obtainable from Health Canada's website <u>www.hc-sc.gc.ca</u>

#### **Caution: Radio Frequency Interference Requirements**

This device is restricted to indoor use due to its operation in the 5.15 to 5.25GHz frequency range.

High-power radars are allocated as primary users (i.e. priority users) of the bands 5.25 to 5.35GHz and 5.65 to 5.85GHz and that these radars could cause interference and/or damage to LE-LAN devices.

| Article 12 | Without permission granted by the NCC, any<br>company, enterprise, or user is not allowed to<br>change frequency, enhance transmitting power or<br>alter original characteristic as well as performance<br>to an approved low power radio frequency devices. |
|------------|----------------------------------------------------------------------------------------------------|
| Article 14 | The low power radio-frequency devices shall not<br>influence aircraft security and interfere legal<br>communications;                                                                                                    |
|            | If found, the user shall cease operating immediately until no interference is achieved.                                                                                                    |
|            | The said legal communications means radio<br>communications is operated in compliance with the<br>Telecommunications Act.                                                                                                    |
|            | The low power radio-frequency devices must be susceptible with the interference from legal communications or ISM radio wave radiated devices.                                                                                                    |

#### Taiwan

#### Australia and New Zealand regulatory compliance

This equipment incorporates a radio transmitting device. When used in the Clamshell mode, a separation distance of 20cm from the antennas will ensure the radio frequency exposure level comply with the Australian and New Zealand Standards.

#### Using this equipment in Japan

In Japan, the frequency bandwidth of 2,400MHz to 2,483.5MHz for second generation low-power data communication systems such as this equipment overlaps that of mobile object identification systems (premises radio station and specified low-power radio station).

#### 1. Important notice

The frequency bandwidth of this equipment may operate within the same range as industrial devices, scientific devices, medical devices, microwave ovens, licensed radio stations and non-licensed specified low-power radio stations for mobile object identification systems (RFID) used in factory production lines (Other Radio Stations).

- 1. Before using this equipment, ensure that it does not interfere with any of the equipment listed above.
- 2. If this equipment causes RF interference to other radio stations, promptly change the frequency being used, change the location of use, or turn off the source of emissions.
- 3. Contact an authorized service provider if you have problems with interference caused by this product to Other Radio Stations.

#### 2. Indication for Wireless LAN

The indication shown below appears on this equipment.

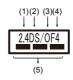

- 1. 2.4 : This equipment uses a frequency of 2.4 GHz.
- 2. DS : This equipment uses DS-SS modulation.
- 3. OF : This equipment uses OFDM modulation.
- 4. 4 : The interference range of this equipment is less than 40 m.
- 5. **—** This equipment uses a frequency bandwidth from 2,400 MHz to 2,483.5 MHz. It is possible to avoid the band of mobile object identification systems.

### 3. Indication for Bluetooth®

The indication shown below appears on this equipment.

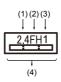

- 1. 2.4 : This equipment uses a frequency of 2.4 GHz.
- 2. FH : This equipment uses FH-SS modulation.
- 3. 1 : The interference range of this equipment is less than 10 m.
- 4. Empirical Content of the second second se

#### 4. About the JEITA

5 GHz Wireless LAN supports W52/W53/W56 Channel.

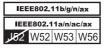

### **Device Authorization**

This device obtains the Technical Regulation Conformity Certification and it belongs to the device class of radio equipment of low-power data communication system radio station stipulated in the Telecommunications Business Law of Japan.

Intel<sup>®</sup> Wi-Fi<sup>®</sup> 6 AX201

The Name of the radio equipment: AX201D2W

DSP Research, Inc.

Approval Number: D180132003

The following restrictions apply:

- Do not disassemble or modify the device.
- Do not install the embedded wireless module into other device.

### Information about Intel<sup>®</sup> AMT

Your computer may support Intel<sup>®</sup> Active Management Technology (AMT) depending on the model you purchased.

Using built-in platform capabilities and popular third-party management and security applications, Intel<sup>®</sup> AMT allows IT to better discover, repair, and protect their networked computing assets.

Consult with your system administrator about configurations of the AMT function before connecting to a network.

### **Disable the AMT function**

Intel<sup>®</sup> AMT function is enabled by default, and in a situation where no system administrator is available, it is strongly recommended that you turn off the AMT function before connecting to a network.

If the AMT function is NOT turned off, there is a danger that the management of AMT function will be abused by other parties which

## possibly lead to the leak of sensitive and/or proprietary information, data loss, HDD/SSD erasure, or file overwritten.

First, you must do the following in the dynabook Setup Utility:

- 1. Turn on the computer while pressing the **F2** key.
- 2. On the dynabook Setup Utility screen, change AMT Setup Prompt to **Enabled**.
- 3. Press the F10 key, and press Y key to save the settings.

When the computer restarts, the message "Press [CTRL+P] to enter the MEBx Setup Menu" appears. Press **CTRL** + **P** to enter the MEBx Setup.

To disable the AMT function, do the following:

- 1. Select **MEBx Login**, and enter the default password "admin" in the password field.
- 2. Enter a new password. Password must comply with the following requirements concerning character types and length:

Must be between 8 and 32 characters long.

Must contain at least one number ("0", "1-9").

Must contain a mix of lower-case ("a", "b", "z", etc.) and upper-case ("A", "B", "Z", etc.) letters.

Must contain at least one special character of the following:` ~ ! @ \$ % ^ & \* ( ) - = + [ ] ; ' < . > / ?

Underscore ("\_") is considered the same as Roman alphabet characters and is not counted as a special character.

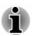

Key input is based on the US keyboard layout. The following table shows examples of the special characters in US keyboard layout.

| Special chara<br>want to input |   | Corresponding number<br>key (SHIFT key + a number<br>key) |
|--------------------------------|---|-----------------------------------------------------------|
| !                              | 1 |                                                           |
| @                              | 2 |                                                           |
| #                              | 3 |                                                           |
| \$                             | 4 |                                                           |
| %                              | 5 |                                                           |
| ٨                              | 6 |                                                           |
| &                              | 7 |                                                           |
| *                              | 8 |                                                           |
| (                              | 9 |                                                           |
| )                              | 0 |                                                           |

- 3. Select Intel(R) AMT Configuration, and press the Enter key.
- 4. Select Manageability Features Selection, and press the Enter key.
- 5. Select **Disabled**, and press the **Enter** key.
- 6. Press the **Y** key, and press the **ESC** key.
- 7. Select MEBx Exit, and press Y key.
- 8. When the computer restarts, go to dynabook Setup Utility.

On the dynabook Setup Utility screen, change **AMT Setup Prompt** to **Disabled**.

9. Press the F10 key to save the settings, and press the Y key.

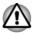

- When using the computer with the AC adaptor connected and the AMT function set to enabled, power might still be supplied to the system memory even when the computer power is turned off, or the computer is in Sleep Mode or Hibernation Mode.
- When connecting the AC adaptor, the computer is powered and can be turned on. If the power is automatically turned off after approximately 5 to 7 seconds, it is because the RTC lasting time runs out and the settings of AMT function have been cleared. This is normal and not an error. If it occurs, the settings of AMT function must be reconfigured.
- If there is a problem when you start the computer or initialize the Management Engine (ME) firmware after the RTC lasting time runs out, the system will automatically reset itself during setup. This is the function of AMT configurations and is not an error.
- Enabling the AMT function might cause the network LAN Enable/ Disable items to be no longer changeable in dynabook Setup Utility. Consult with your system administrator about details.
- AMT function cannot be operated using a USB-LAN adaptor.

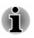

The useable system memory for models equipped with the AMT function is 16 - 64 MB, less than that of models not equipped with the AMT function. The amount of the difference depends on the amount of memory installed.

### **Notes for system administrators**

- Intel<sup>®</sup> AMT is enabled by default in the Management Engine (ME) firmware.
- Both the security of management console and the network management must be thoroughly implemented through management of AMT function. Otherwise administrator privileges might be abused by other parties which possibly lead to the leak of sensitive and/or proprietary information, data loss, HDD/SSD erasure, or file overwritten.

- When using the USB Provisioning function, you must turn on this function before using.
  - 1. Turn on the computer while pressing the **F2** key.
  - 2. On the dynabook Setup Utility screen, set the Supervisor Password on **Security** menu.
  - 3. Set USB Provisioning of AMT to Enabled.
  - 4. Press the **F10** key, and press **Y** key to save the setting.
- The following functions are not supported:

RPAT (Remote PC Assist Technology)

Remote BIOS update

When using the AMT function, you should connect to a network by Wireless LAN.

### **Accessibility**

Accessibility options provided by Windows 10 operating system are accessible through Ease of Access features of Windows settings. It allows you customise your Dynabook notebook the way you want to use it. To see the available features in one of the following ways:

- Go to Start and select 🕸 (Settings).
- For touch screen, slide your finger inward from the screen's right edge inward and tap the (a) (All Settings) icon.
- Using a keyboard, press the **I** (Windows key) + I, scroll up to the word Settings, then press Enter.

Then select Ease of Access 🕁 from the Windows Settings screen.

### **Ease of Access for Dynabook notebook**

Ease of access options provides those with learning, vision, hearing, mobility and other impairments with the following features categories.

### Vision

- Display: To change of text similar to zoom in or out in browser or using the magnifying glass option. You can personalise your background and other colours. Show animations, transparency and automatically hide scroll bars in Windows can be enabled or disabled. The Show notification for can be adjusted for 5 seconds, 7 seconds, 15 seconds, 30 seconds, 1 minute and 5 minutes.
- Cursor & pointer: Makes pointer, cursor and touch feedback easier to see. Change pointer size and colour, cursor thickness, touch feedback and make visual feedback for touch points darker and larger.
- Magnifier: Makes part or all of your screen bigger allowing words and images easier to see. For more information, refer to <u>Use Magnifier to</u> make things on the screen easier to see.

- Colour Filters: Makes photos and colours easier to see by applying a colour filter to your screen. Toggle Turn on colour filters to enable or disable this feature. Then, select a colour filter from the menu and see which one best suits you.
- High contrast: This can be turned on using the toggle under Turn on high contrast. Then, choose a theme from the drop-down menu to customise colour for links and button text. To turn high contrast mode on or off from the sign-in screen, select the Ease of access button , then turn on the toggle under High Contrast. From the keyboard press Left Alt + Left Shift + Print Screen.
- Narrator: Screen-reading app built into Windows 10. For more information, refer to <u>How to use Narrator</u>.

<u>Click here</u> for more information about making your device easier to see or use without a screen.

### Hearing

- Audio: For those with hearing difficulties, this option makes it easier to hear with features like Hear all sounds in one channel, and Display audio alerts visually.
- Closed captions: Lets you read the word spoken in the audio portion of a video, TV show or Movie that supports Closed Caption technology. You can select the settings you want and see how they appear in Preview.

<u>Click here</u> for more information about making your device easier to hear or use with these visual alternatives to sound.

### Interaction

Speech: Talk instead of type. Press the start dictation or select the microphone button on the touch keyboard. Cortana, the Windows 10 built-in digital assistant can help with setting reminders, opening apps, finding facts, and sending emails and text messages.

Cortana is only available in certain countries and some Cortana features might not be available everywhere.

- **Keyboard:** Among many other features, this option allows those with limited typing ability to type by pointing and clicking.
- Mouse: Allows you to change the size, color of the mouse pointer making it easier to view. Other mouse properties settings are customizable through the Additional mouse options.
- Eye control: Allows you to setup an eye tracking device. Refer to <u>Compatible Eye tracking device</u> for more information.

For more information about Ease of Access and other accessibility features with the preloaded Windows 10 operating system, <u>click here</u>.

### Others

- Hardware: All ports used for input or output device connections are industry standards and can be used to connect to any industry standard compatible third party devices.
- Power On/Off: User can choose to have their notebook go to sleep mode to avoid having to manually power off or click on Start and then select () (Power) > Shutdown when closing the lid. <u>Click here</u> for more information on this feature. The notebook can be configured to resume when the lid is open without having to push the power on button. This can be specified in the Power Options. Right click on the battery icon in task bar and select Power Options to configure.
- Sign-in options: Windows offer a number of sign-in options including biometric and non-biometric, refer to Sign-in options in Chapter 2 of the user manual.
- Touch Screen: Some notebooks configuration have touch screen capability, refer to Using the Touch Screen section for more information.
- **Touch Pad:** The Touch Pad on the palm rest support several features, refer to *Using the Touch Pad* section for more information.
- Keyboard: The number of keys available on your keyboard depends on which region your computer is configured for, with keyboards being available for numerous languages. There are different types of keys, functions keys, Windows special keys, and the keypad overlay. Refer to *The Keyboard* section for more information.
- Fingerprint Sensor: Some notebooks configuration have fingerprint sensor for enrolling and recognizing fingerprints. Refer to Using the Fingerprint Sensor section for more information.
- Battery: When the AC adaptor is not connected, the main power source of the computer is the main battery. Refer to the *Battery* section for information about charging and caring of the battery pack.
- Memory Media: The computer is equipped with a Memory media slot that can accommodate some kinds of memory media with various memory capacities so that you can transfer data between devices. Refer to Memory media section for more information.
- Wireless WAN: Some models are equipped with wireless WAN device. Refer to Wireless WAN device section for more information.
- GPS Function: If your computer includes Wireless WAN device, it may include GPS. Refer to GPS Function section for more information.
- **HDMI<sup>™</sup> out port:** HDMI<sup>™</sup> out port digitally transfers both video and audio data and can be connected to HDMI<sup>™</sup> compatible external display. Refer to *HDMI<sup>™</sup> out port* section for more information.
- USB Type-C<sup>TM</sup> Adapters: Your computer capabilities can be enhanced by connecting external devices such as RGB monitor to the USB Type-C<sup>TM</sup> port via USB Type-C<sup>TM</sup> adapters. Refer to USB Type-C<sup>TM</sup> Adapters section for more information.

- Wireless Display: Your computer might support wireless display, a wireless technology which utilizes WiFi to allow the computer to be wirelessly connected to external displays including TVs as extended screens. Refer to *Wireless display* section for more information.
- Security Lock: This feature enables you to anchor your computer to a desk or other object in order to prevent unauthorised removal or theft. Refer to Security lock section for more information.
- Sound System and Video mode: This section describes some of the audio controls functions such as volume mixer, Microphone level, Realtek audio processing and video modes. Refer to Sound Systems and Video mode section for more information.
- Utilities and Advanced Usage: Your computer comes with preinstalled utilities such as dynabook Settings, eco Utility USB Charging, Power Off and Charge, System ON CDP Charge, System Password, User Password, Supervisor Password, Pre-Boot Authentication, dynabook Service Station, dynabook Setup Utility, and dynabook Maintenance Utility. Refer to *Utilities and Advanced Usage* section for more information. You might have all the software listed depending on the model you purchased.
- Special features: If your computer may come pre-installed with several special features such as Display automatic power off, Internal storage drive automatic power off, System automatic Sleep/ Hibernation Mode, Power on password, Intelligent power supply, Battery save mode, Panel power on/off, Low battery automatic Hibernation Mode, Sleep Mode, Hibernation Mode, USB Wakeup function, and Heat dispersal. Refer to Special features section for more information.
- Troubleshooting: Dynabook has designed this computer for durability, however, should problems occur you are able to use the procedures detailed in the *Troubleshooting* section to help determine the cause. You should familiarize yourself with this section as knowing what might go wrong can help prevent problems from occurring in the first place.
- Support: Please visit our support website <u>http://emea.dynabook.com/support-country-selector</u> if you need further assistance.

### **Legal Footnotes**

### **Non-applicable Icons**

Certain computer chassis are designed to accommodate all possible configurations for an entire product series. Therefore, be aware that your selected model might not have all the features and specifications corresponding to all of the icons or switches shown on the computer chassis.

### CPU

CPU performance in your computer product might vary from specifications under the following conditions:

- use of certain external peripheral products
- use of battery power instead of AC power
- use of certain multimedia, computer generated graphics or video applications
- use of standard telephone lines or low speed network connections
- use of complex modeling software, such as high end computer aided design applications
- use of several applications or functionalities simultaneously
- use of computer in areas with low air pressure (high altitude >1,000 meters or >3,280 feet above sea level)
- use of computer at temperatures outside the range of 5°C to 30°C (41 -86°F) or >25°C (77°F) at high altitude (all temperature references are approximate and might vary depending on the specific computer model contact Technical support for details).

CPU performance might also vary from specifications due to design configuration.

Under some conditions, your computer product might automatically shut down. This is a normal protective feature designed to reduce the risk of lost data or damage to the product when used outside recommended conditions. To avoid risk of lost data, always make back-up copies of data by periodically storing it on an external storage medium. For optimum performance, use your computer product only under recommended conditions. Read additional restrictions in your product documentation. Contact technical service and support, refer to *Technical support* section for more information.

### 64-Bit Computing

Certain 32-bit device drivers and/or applications might not be compatible with a 64-bit CPU/operating system and therefore might not function properly.

### **Memory (Main System)**

Part of the main system memory might be used by the graphics system for graphics performance and therefore reduce the amount of main system memory available for other computing activities. The amount of main system memory allocated to support graphics might vary depending on the graphics system, applications utilized, system memory size, and other factors.

### **Battery Life**

Battery life might vary considerably depending on product model, configuration, applications, power management settings, and features utilized, as well as the natural performance variations produced by the design of individual components. Published battery life numbers are achieved on select models and configurations tested by Dynabook at the time of publication. Recharge time varies depending on usage. Battery might not charge while computer is consuming full power.

After going through many charge and discharge cycles, the battery loses its ability to perform at maximum capacity and needs to be replaced. This is a normal phenomenon for all batteries. To purchase a new battery pack, see the accessories information that is shipped with your computer.

### **Internal Storage Drive Capacity**

1 Gigabyte (GB) means  $10^9 = 1,000,000,000$  bytes using powers of 10. The computer operating system, however, reports storage capacity using powers of 2 for the definition of 1 GB =  $2^{30} = 1,073,741,824$  bytes, and therefore shows less storage capacity. Available storage capacity will also be less if the product includes one or more pre-installed operating systems, such as Microsoft Operating System and/or pre-installed software applications, or media content. Actual formatted capacity might vary.

### LCD

Over a period of time, and depending on the usage of the computer, the brightness of the LCD screen will deteriorate. This is an intrinsic characteristic of LCD technology.

Maximum brightness is only available when operating in AC power mode. Screen dims when the computer is operated on battery power and you might not be able to increase the brightness of the screen.

### **Wireless LAN**

The transmission speed over the wireless LAN and the distance over which wireless LAN can reach might vary depending on surrounding electromagnetic environment, obstacles, access point design and configuration, and client design and software/hardware configurations.

The actual transmission speed is lower than the theoretical maximum speed.

### **Copy Protection**

Applicable copy protection standards included in certain media may prevent or limit recording or viewing of the media.

## Index

## A

AC adaptor additional 4-28 connecting 2-6

## Η

Hard disk drive automatic power off 5-8

### В

Battery extending life 4-17 monitoring capacity 4-16 real time clock 4-13 save mode 5-9

Bluetooth® 7-6

### С

Cleaning the computer 1-18

Cooling vents 3-4, 3-5

### D

DC IN/Battery indicator 3-11

Display automatic power off 5-8 screen 3-7

Dual Pointing Device Touch Pad 6-9

### Ε

Equipment checklist 2-1

External monitor problems 6-14

## Κ

Keyboard function keys 4-9 Function keys F1...F12 4-9 problems 6-7 Windows special keys 4-11

LAN cable types 4-26 connecting 4-26

LAN jack 4-26

## M

Media care Card care 4-18

memory media card inserting 4-19 removing 4-19

Memory media slot 4-17

microSD/SDHC/SDXC Card note 4-18

Moving the computer 1-19

### Ρ

### S

Password power on 5-9 Starting the computer by password 5-6 Supervisor 5-6 user 5-5

Power Hibernation Mode 2-13 panel on/off 5-9 Shut Down mode 2-11 Sleep Mode 2-12 turning off 2-11 turning on 2-8

Problems AC power 6-5 Analyzing the problem 6-2 Battery 6-5 Dual Pointing device 6-9 External monitor 6-13 Hardware and system checklist 6-4 HDD 6-8 Internal display panel 6-7 Keyboard 6-7 Memory Media Card 6-8 Overheating power down 6-5 Power 6-4 Real Time Clock 6-6 Sound system 6-13 Technical support 6-15 Touch Pad 6-9 USB device 6-11 USB mouse 6-10

SD/SDHC/SDXC Card formatting 4-18

Security lock 4-28

SIM Card installing 4-21 removing 4-22

Sleep Mode setting 2-12 System automatic 5-9

Sound system problems 6-13

Touch Screen 4-2

### U

Т

USB device problems 6-11

## V

Video mode 4-31

## N

Web Camera 3-6, 3-7

Wireless communication 7-5

### R

Recovery hard disk drive 2-17

Recovery Media 2-17